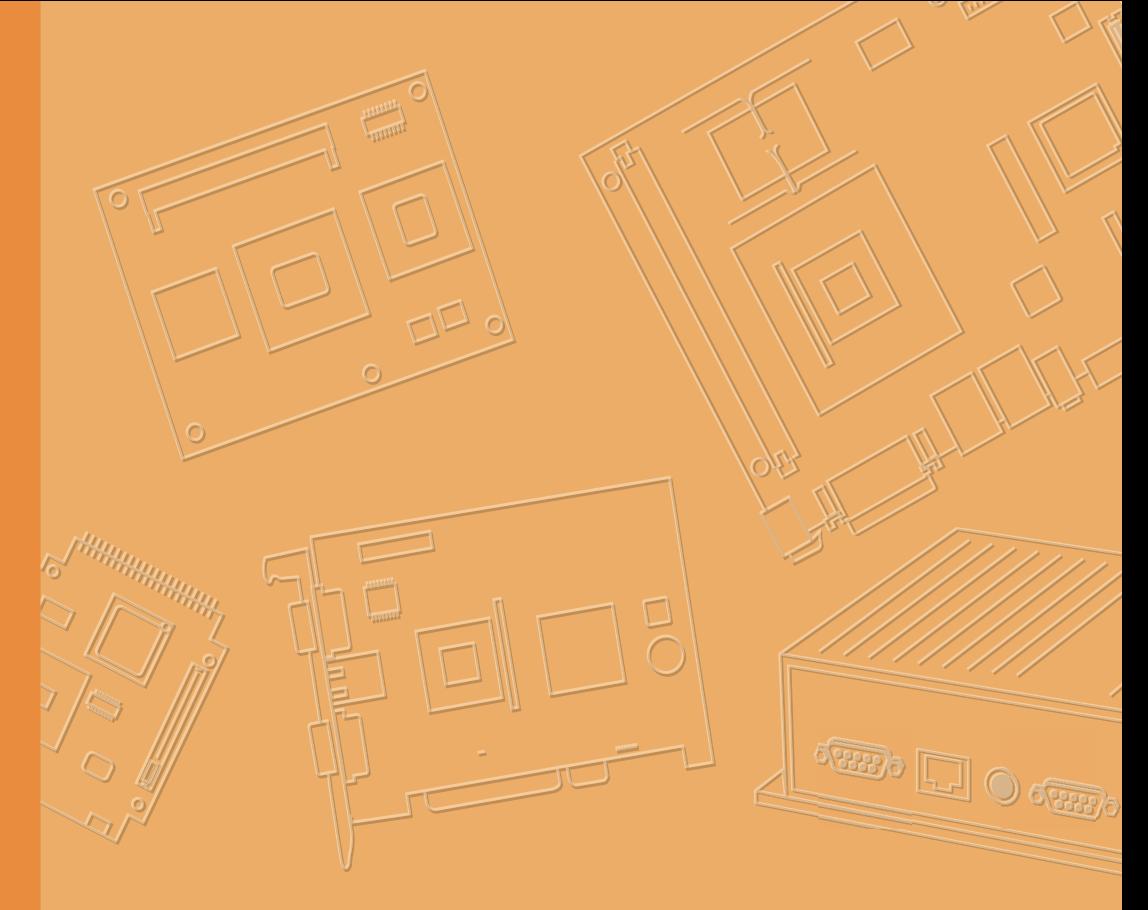

# **User Manual**

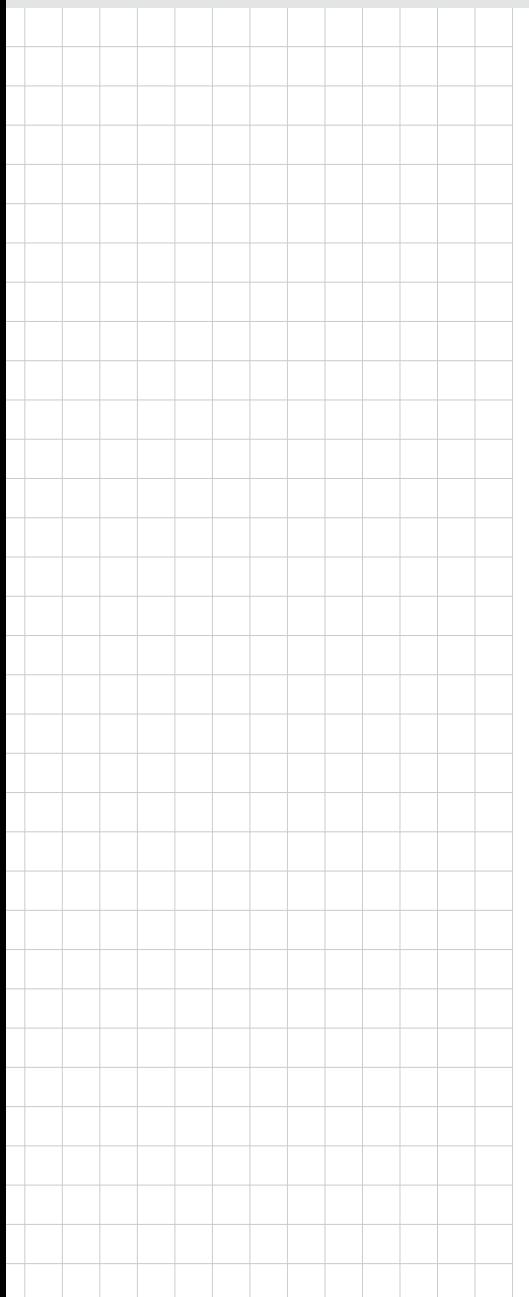

# **USM-110**

**Mini Digital Signage Player with Arm® Cortex®-A17 Quad-Core Processor** 

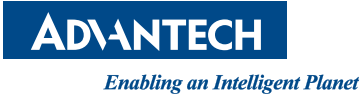

# **Copyright**

The documentation and the software included with this product are copyrighted 2021 by Advantech Co., Ltd. All rights are reserved. Advantech Co., Ltd. reserves the right to make improvements in the products described in this manual at any time without notice. No part of this manual may be reproduced, copied, translated, or transmitted in any form or by any means without the prior written permission of Advantech Co., Ltd. The information provided in this manual is intended to be accurate and reliable. However, Advantech Co., Ltd. assumes no responsibility for its use, nor for any infringements of the rights of third parties that may result from its use.

### **Acknowledgments**

Intel and Pentium are trademarks of Intel Corporation.

Microsoft Windows and MS-DOS are registered trademarks of Microsoft Corp. All other product names or trademarks are properties of their respective owners.

# **Product Warranty (2 years)**

Advantech warrants the original purchaser that each of its products will be free from defects in materials and workmanship for two years from the date of purchase.

This warranty does not apply to any products that have been repaired or altered by persons other than repair personnel authorized by Advantech, or products that have been subject to misuse, abuse, accident, or improper installation. Advantech assumes no liability under the terms of this warranty as a consequence of such events.

Because of Advantech's high quality-control standards and rigorous testing, most customers never need to use our repair service. If an Advantech product is defective, it will be repaired or replaced free of charge during the warranty period. For out-ofwarranty repairs, customers will be billed according to the cost of replacement materials, service time, and freight. Please consult your dealer for more details.

If you believe your product to be defective, follow the steps outlined below.

- 1. Collect all the information about the problem encountered. (For example, CPU speed, Advantech products used, other hardware and software used, etc.) Note anything abnormal and list any onscreen messages displayed when the problem occurs.
- 2. Call your dealer and describe the problem. Please have your manual, product, and any helpful information readily available.
- 3. If your product is diagnosed as defective, obtain a return merchandise authorization (RMA) number from your dealer. This allows us to process your return more quickly.
- 4. Carefully pack the defective product, a completed Repair and Replacement Order Card, and a proof of purchase date (such as a photocopy of your sales receipt) into a shippable container. Products returned without a proof of purchase date are not eligible for warranty service.
- 5. Write the RMA number clearly on the outside of the package and ship the package prepaid to your dealer.

Part No. 2008011000 Edition 1 Printed in Taiwan September 2021

# **Declaration of Conformity**

#### **FCC Class B**

This equipment has been tested and found to comply with the limits for a Class B digital device, pursuant to part 15 of the FCC Rules. These limits are designed to provide reasonable protection against harmful interference in a residential installation. This equipment generates, uses, and can radiate radio frequency energy and, if not installed and used in accordance with the instruction manual, may cause harmful interference to radio communications. However, there is no guarantee that interference will not occur in a particular installation. If this equipment does cause harmful interference to radio or television reception, which can be determined by turning the equipment off and on, the user is encouraged to try to correct the interference by one or more of the following measures:

- Reorient or relocate the receiving antenna.
- $\blacksquare$  Increase the separation between the equipment and receiver.
- $\blacksquare$  Connect the equipment into an outlet on a circuit different from that to which the receiver is connected.
- Consult the dealer or an experienced radio/TV technician for assistance.

# **Technical Support and Assistance**

- 1. Visit the Advantech website at www.advantech.com/support to obtain the latest product information.
- 2. Contact your distributor, sales representative, or Advantech's customer service center for technical support if you need additional assistance. Please have the following information ready before calling:
	- Product name and serial number
	- Description of your peripheral attachments
	- Description of your software (operating system, version, application software, etc.)
	- A complete description of the problem
	- The exact wording of any error messages

# **Warnings, Cautions, and Notes**

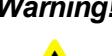

*Warning! Warnings indicate conditions that, if not observed, can cause personal injury!*

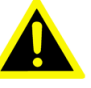

*Caution! Cautions are included to help prevent hardware damage and data*

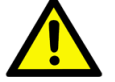

*losses. For example, "Batteries are at risk of exploding if incorrectly installed. Do not attempt to recharge, force open, or heat the battery. Replace the battery only*

*with the same or equivalent type as recommended by the manufacturer. Discard used batteries according to the manufacturer's instructions."*

*Note! Notes provide additional optional information.*

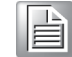

# **Document Feedback**

To assist us with improving this manual, we welcome all comments and constructive criticism. Please send all feedback in writing to support@advantech.com.

# **Safety Instructions**

- 1. Read these safety instructions carefully.
- 2. Retain this user manual for future reference.
- 3. Disconnect the equipment from all power outlets before cleaning. Use only a damp cloth for cleaning. Do not use liquid or spray detergents.
- 4. For pluggable equipment, the power outlet socket must be located near the equipment and easily accessible.
- 5. Protect the equipment from humidity.
- 6. Place the equipment on a reliable surface during installation. Dropping or letting the equipment fall may cause damage.
- 7. The openings on the enclosure are for air convection. Protect the equipment from overheating. Do not cover the openings.
- 8. Ensure that the voltage of the power source is correct before connecting the equipment to a power outlet.
- 9. Position the power cord away from high-traffic areas. Do not place anything over the power cord.
- 10. All cautions and warnings on the equipment should be noted.
- 11. If the equipment is not used for a long time, disconnect it from the power source to avoid damage from transient overvoltage.
- 12. Never pour liquid into an opening. This may cause fire or electrical shock.
- 13. Never open the equipment. For safety reasons, the equipment should be opened only by qualified service personnel.
- 14. If any of the following occurs, have the equipment checked by service personnel:
	- The power cord or plug is damaged.
	- Liquid has penetrated the equipment.
	- The equipment has been exposed to moisture.
	- The equipment is malfunctioning, or does not operate according to the user manual.
	- The equipment has been dropped and damaged.
	- The equipment shows obvious signs of breakage.
- 15. Do not leave the equipment in an environment with a storage temperature of below -20 °C (-4 °F) or above 60 °C (140 °F) as this may damage the components. The equipment should be kept in a controlled environment.
- 16. CAUTION: Batteries are at risk of exploding if incorrectly replaced. Replace only with the same or equivalent type as recommended by the manufacturer. Discard used batteries according to the manufacturer's instructions.
- 17. In accordance with IEC 704-1:1982 specifications, the sound pressure level at the operator's position does not exceed 70 dB (A).

DISCLAIMER: These instructions are provided according to IEC 704-1 standards. Advantech disclaims all responsibility for the accuracy of any statements contained herein.

# **Safety Precautions - Static Electricity**

Follow these simple precautions to protect yourself from harm and the products from damage.

- $\blacksquare$  To avoid electrical shock, always disconnect the power from the PC chassis before manual handling. Do not touch any components on the CPU card or other cards while the PC is powered on.
- Disconnect the power before making any configuration changes. A sudden rush of power after connecting a jumper or installing a card may damage sensitive electronic components.

*Warning! 1. Input voltage rated: 9 ~ 32 VDC* 

- *2. Transport: carry the unit with both hands and handle with care*
- 
- *3. Maintenance: clean the surfaces using only approved products or a dry applicator*

#### **European Contact Information**

Advantech Europe GmbH Kolberger Straße 7 D-40599 Düsseldorf, Germany Tel: 49-211-97477350 Fax: 49-211-97477300

# **Contents**

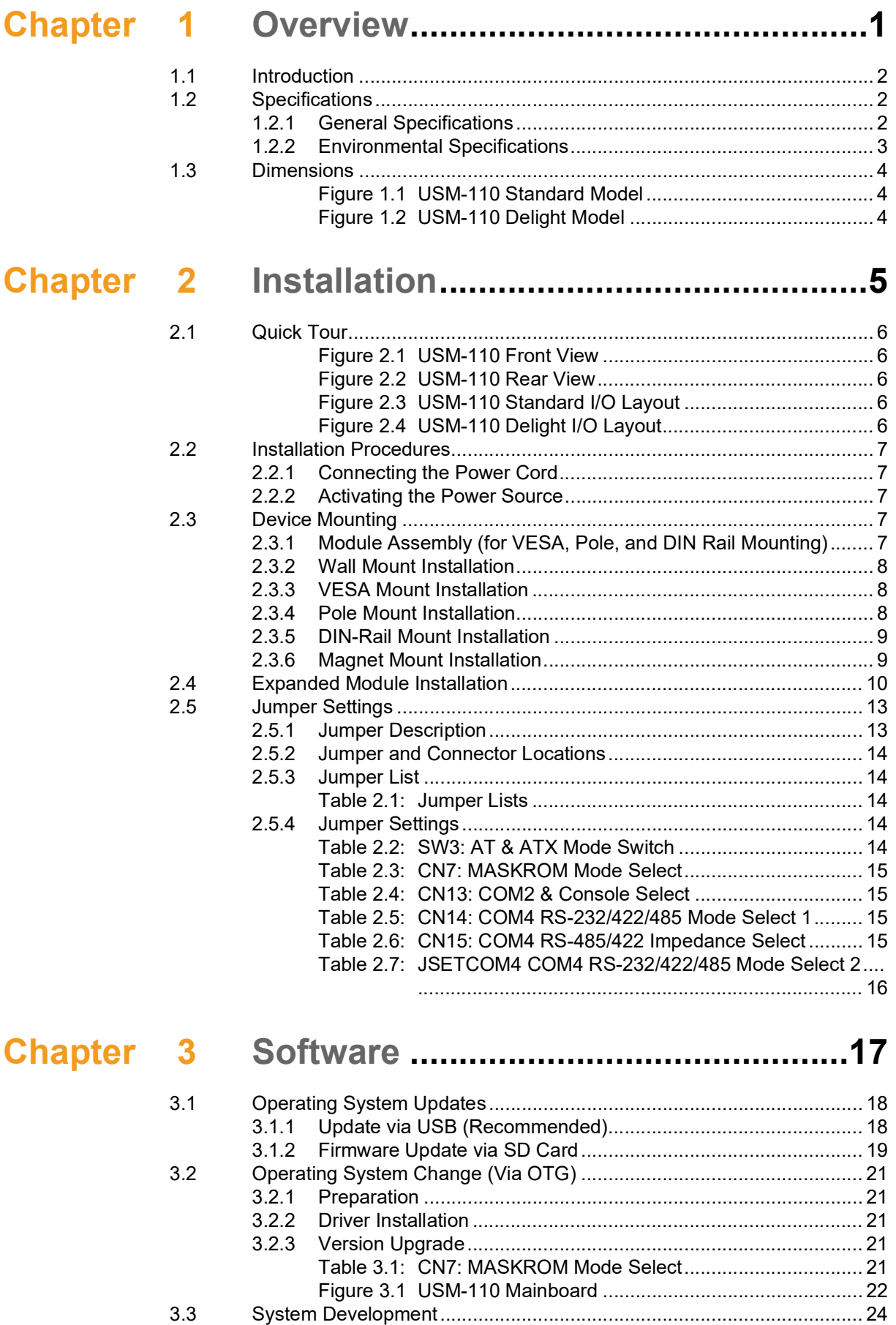

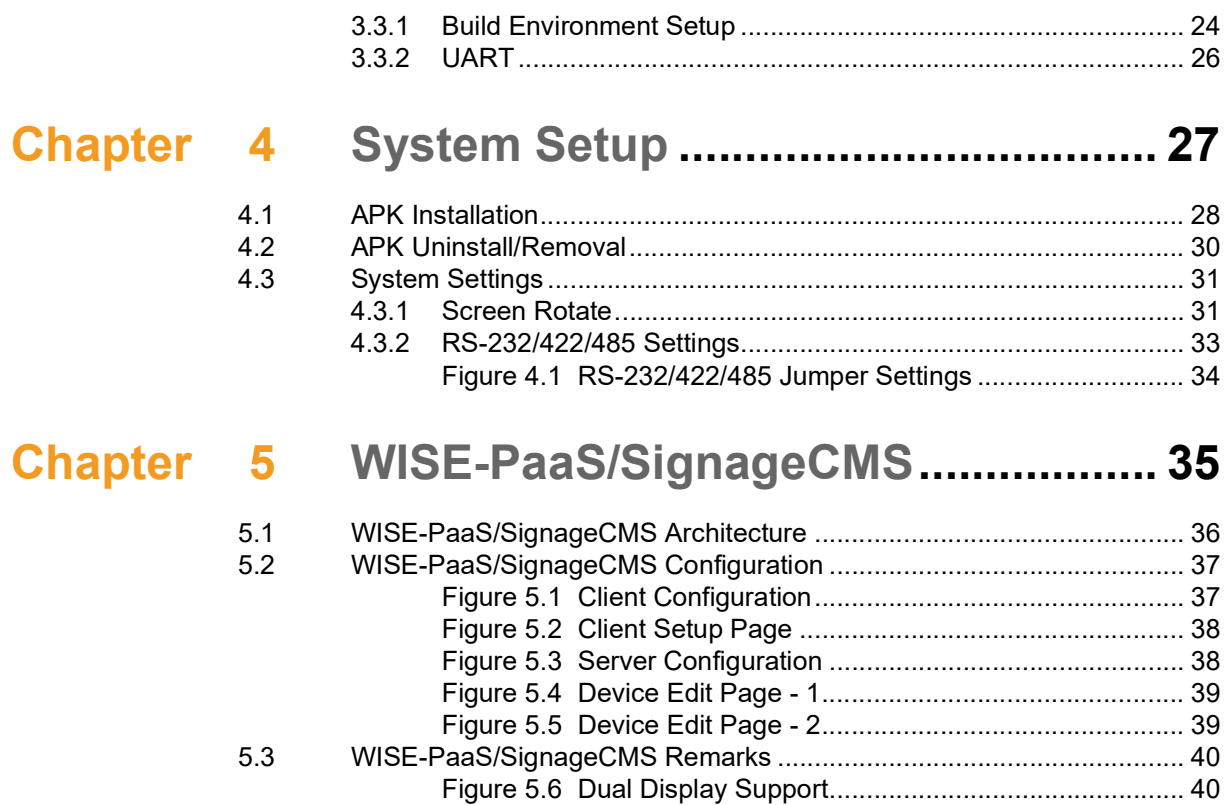

Figure 5.7 [HDMI Output Layout.................................................](#page-47-2) 40

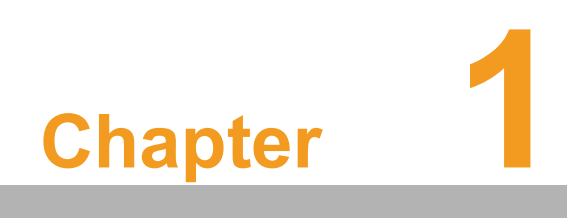

<span id="page-8-0"></span>**1Overview**

# <span id="page-9-0"></span>**1.1 Introduction**

USM-110 is an ultra-compact digital signage player that delivers high-performance graphics and supports H.265-encoded native 4K content at 60fps as well as dual FHD video output. The system's ultra-compact, fanless design and support for diverse mount options ensures easy installation in a wide range of environments. Moreover, USM-110 is integrated with Advantech's WISE-Paas/SignageCMS digital signage management software, which allows users to layout, schedule, and dispatch signage content to USM-110 over the Internet. This enables remote delivery of diverse high-resolution multimedia to multiple client devices simultaneously.

# <span id="page-9-1"></span>**1.2 Specifications**

### <span id="page-9-2"></span>**1.2.1 General Specifications**

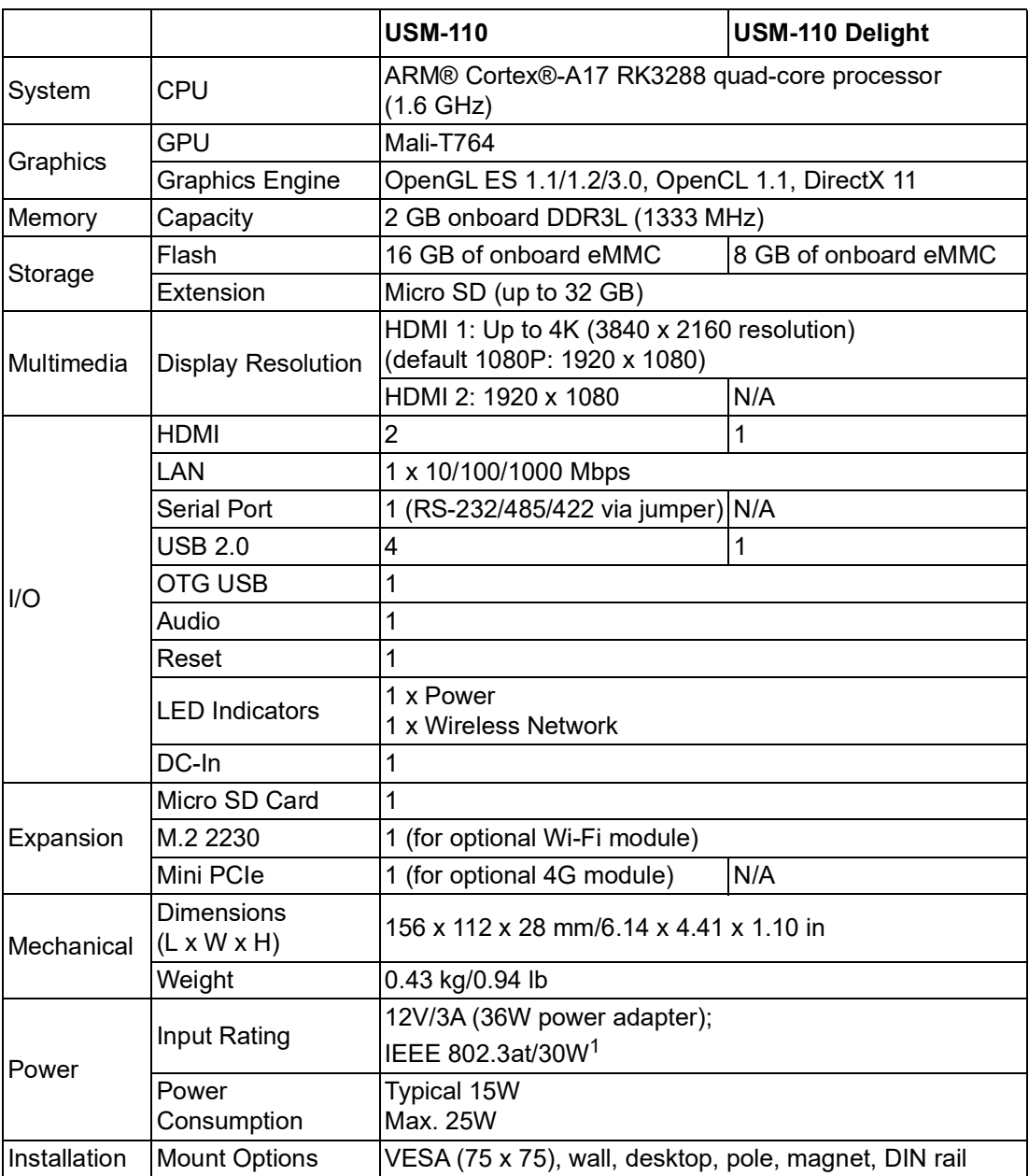

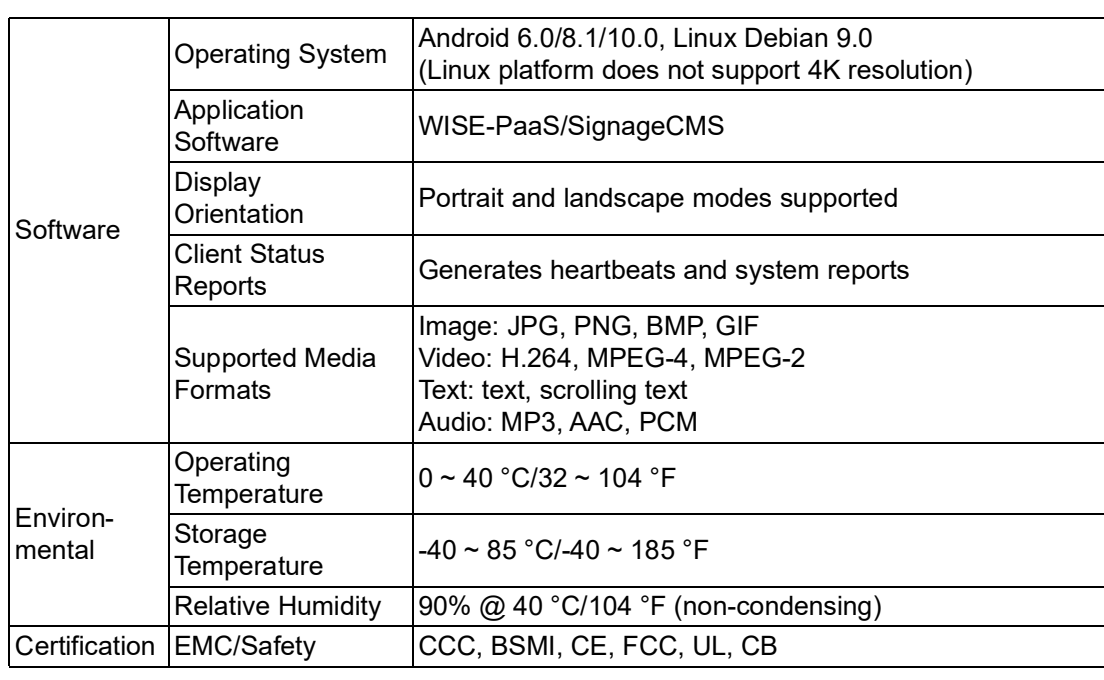

- *Note! 1. Only USM-110A-BR124 and USM-110A-BR125 SKUs support PoE+ function and DC 12 ~ 36V power input. Other SKUs do not* E support PoE function and use 12V<sub>DC</sub> power input only.
	- *2. When USM-110 is installed as a PoE-powered device supplied by power sourcing equipment (PSE), it must comply with the IEEE 802.3at PoE standard. An IEEE 802.3at-qualified PSE will provide up to 30W power to USM-110. Only 25.5W power input is available for USM-110 because of transmitter dissipation. USM-110 can be connected to an AC power source and PSE simultaneously. In such cases, USM-110 will take AC power as the primary power source and PoE as the redundant power source.*

### <span id="page-10-0"></span>**1.2.2 Environmental Specifications**

- **Dearling Temperature:**  $0 \sim 40 \degree C/32 \sim 104 \degree F$
- Relative Humidity: 10 ~ 90% @ 40 °C/104 °F (non-condensing)
- Shock: 10 G peak acceleration (11 ms duration)
- Vibration:  $5 \sim 500$  Hz 0.5 Grms, random
- Certification: CCC, CE, UL, FCC, CB, BSMI

# <span id="page-11-0"></span>**1.3 Dimensions**

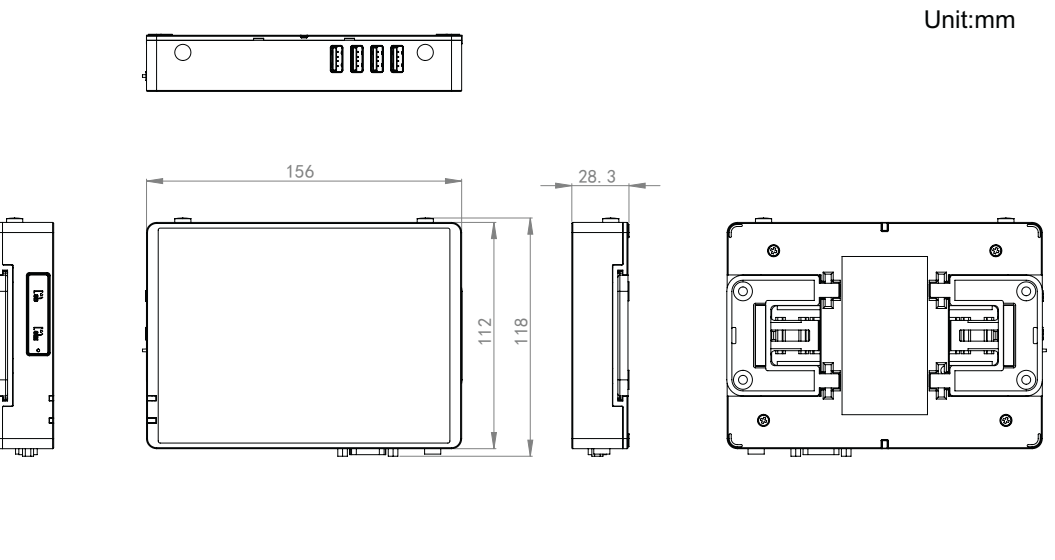

**Figure 1.1 USM-110 Standard Model**

Unit:mm

<span id="page-11-1"></span>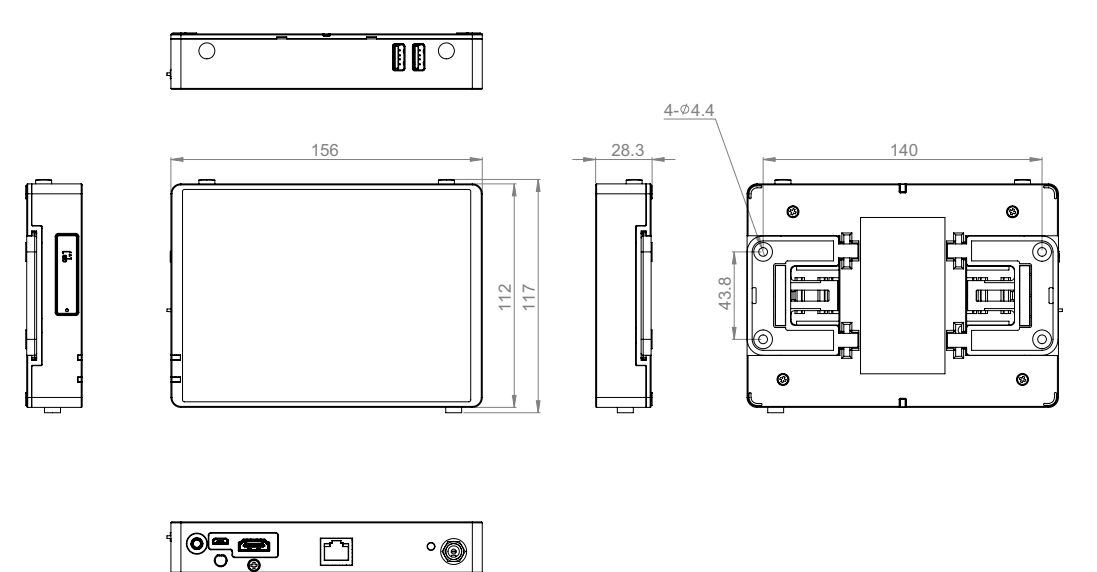

<span id="page-11-2"></span>**Figure 1.2 USM-110 Delight Model**

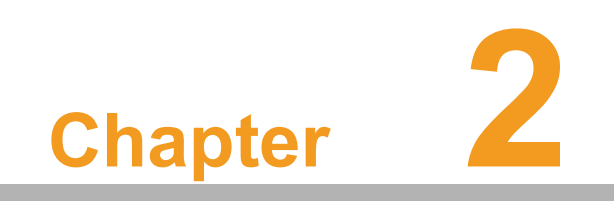

<span id="page-12-0"></span>**Installation**

# <span id="page-13-0"></span>**2.1 Quick Tour**

Before setting up the device, take a moment to familiarize yourself with the functions of the controls, drivers, connectors, and ports located on the front panel, as shown below.

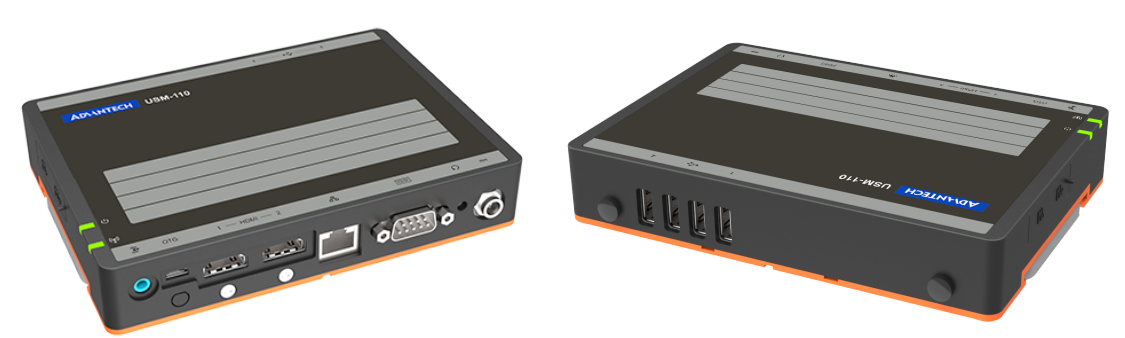

**Figure 2.1 USM-110 Front View** 

<span id="page-13-1"></span>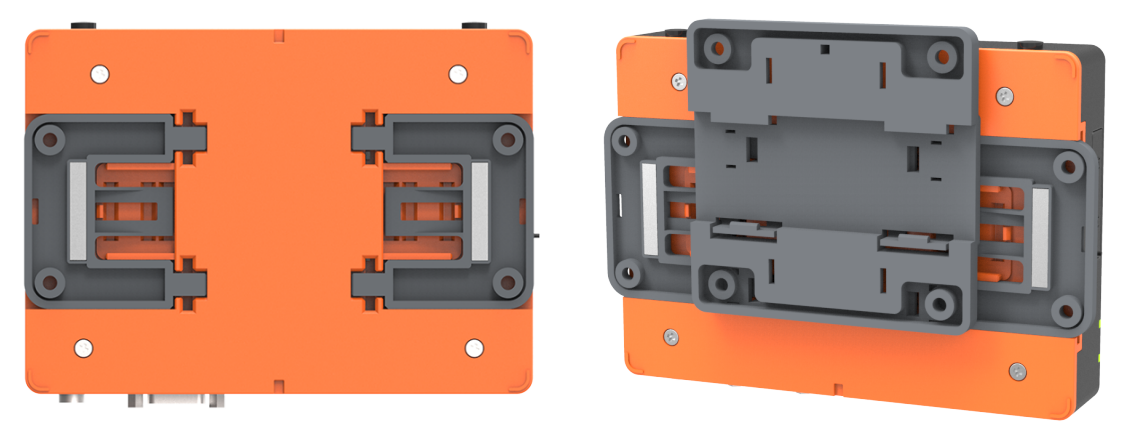

**Figure 2.2 USM-110 Rear View** 

<span id="page-13-2"></span>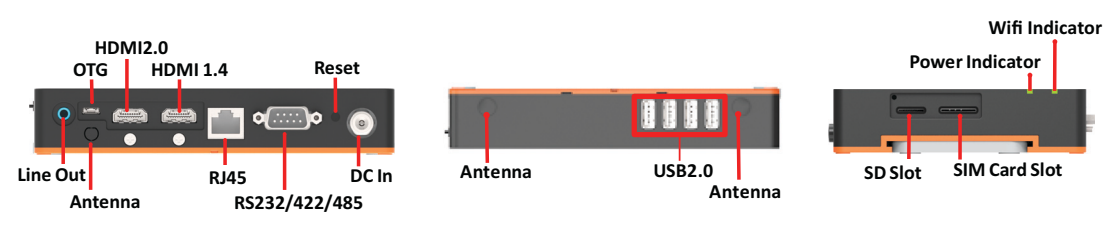

#### **Figure 2.3 USM-110 Standard I/O Layout**

<span id="page-13-4"></span><span id="page-13-3"></span>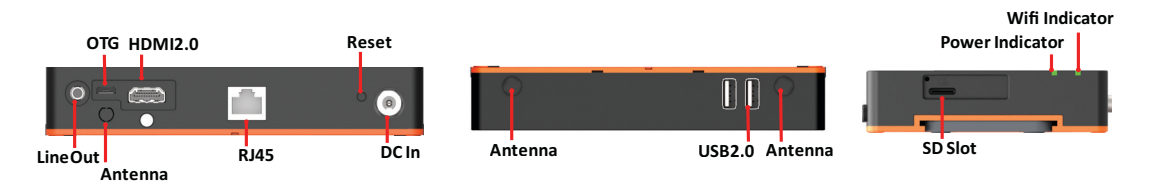

**Figure 2.4 USM-110 Delight I/O Layout** 

# <span id="page-14-0"></span>**2.2 Installation Procedures**

### <span id="page-14-1"></span>**2.2.1 Connecting the Power Cord**

USM-110 only supports DC power (12 VDC, 3A, 36 W). When plugging/unplugging the power cord, hold the cord at the plug end.

### <span id="page-14-2"></span>**2.2.2 Activating the Power Source**

Verify that the power cord is connected to the power input port of the device. Then connect the plug end of the power cord to the power source outlet.

# <span id="page-14-3"></span>**2.3 Device Mounting**

To ensure flexible installation, the USM-110 digital signage player supports five mount options - wall, magnet, VESA, pole, and DI-rail mounting.

Learn more about USM-110 mount options by watching the video at the links below.

YouTube: https://youtu.be/c\_yWG\_WvkmQ

Youku: http://v.youku.com/v\_show/id\_X-

MzgyMTY4NDE4MA==.html?spm=a2h3j.8428770.3416059.1

### <span id="page-14-4"></span>**2.3.1 Module Assembly (for VESA, Pole, and DIN Rail Mounting)**

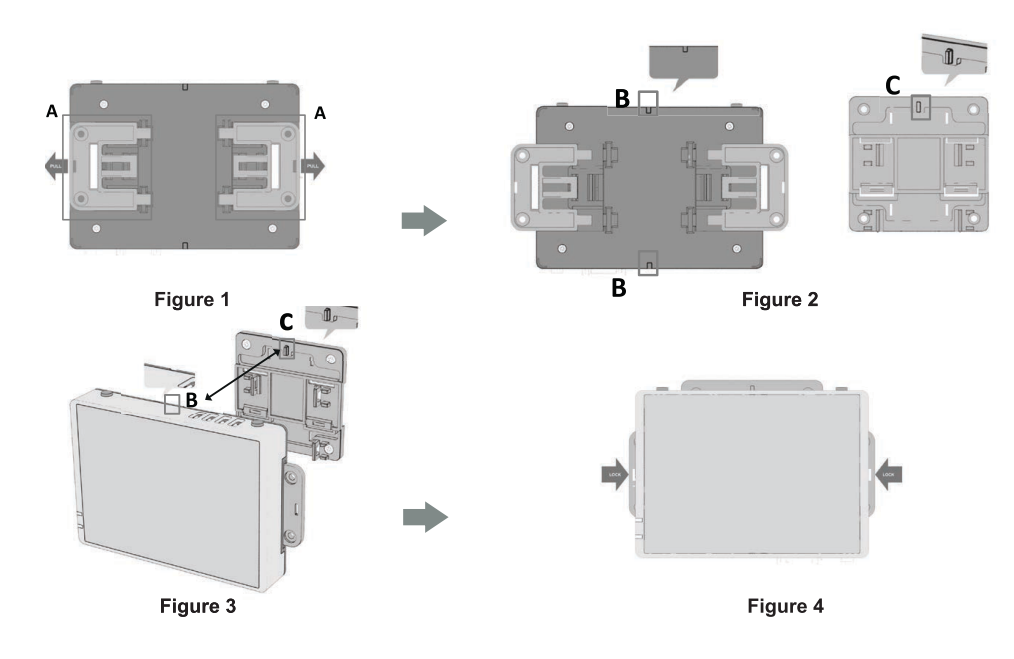

Step 1.Pull out the two side wings (A) located at the rear of the device (Figure 1). Step 2. Align the anchor of the mount bracket (C) with the mount holes at the rear of

- the device (B) (Figure 2).
- Step 3.Carefully press the bracket until the anchor clicks into place (Figure 3).
- Step 4.Return the two side wings (A) to their original position (Figure 4).

### <span id="page-15-0"></span>**2.3.2 Wall Mount Installation**

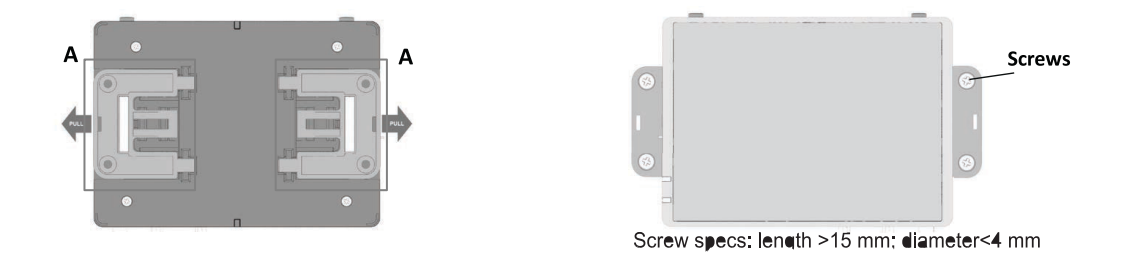

Step 1.Pull out the two side wings (A) at the rear of the device.

Step 2.Use four screws to affix the device to the wall via the screw holes of the two side wings.

### <span id="page-15-1"></span>**2.3.3 VESA Mount Installation**

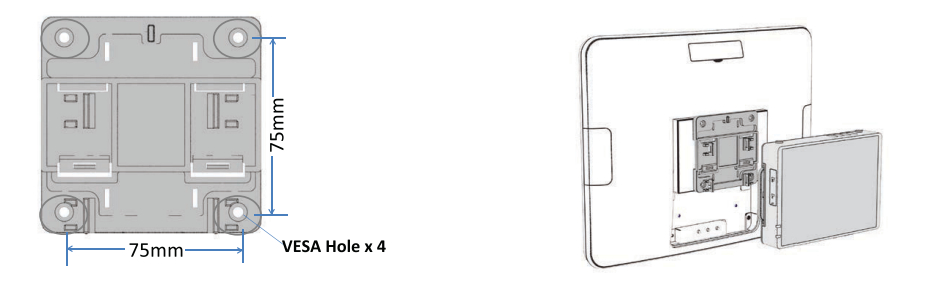

- 1. Using four screws, attach the mount bracket to the VESA (75x75) mount
- 2. Attach the device to the mount bracket following the "Module Assembly" steps outlined previously.

### <span id="page-15-2"></span>**2.3.4 Pole Mount Installation**

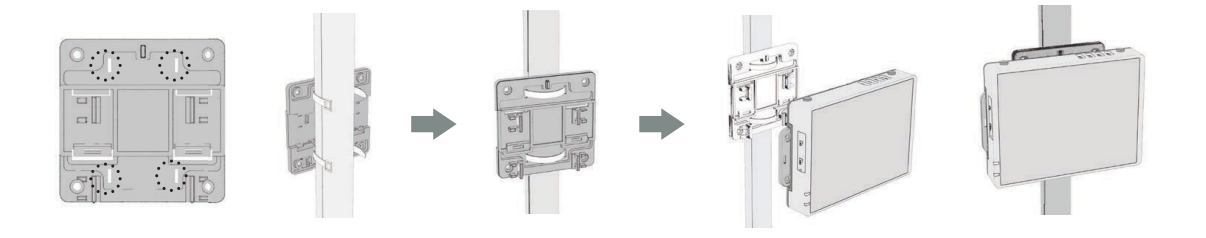

Step 1.Affix the mount bracket to the pole using cable ties (see above illustrations). Step 2.Attach the device to the mount bracket following the "Module Assembly" steps outlined previously.

### <span id="page-16-0"></span>**2.3.5 DIN-Rail Mount Installation**

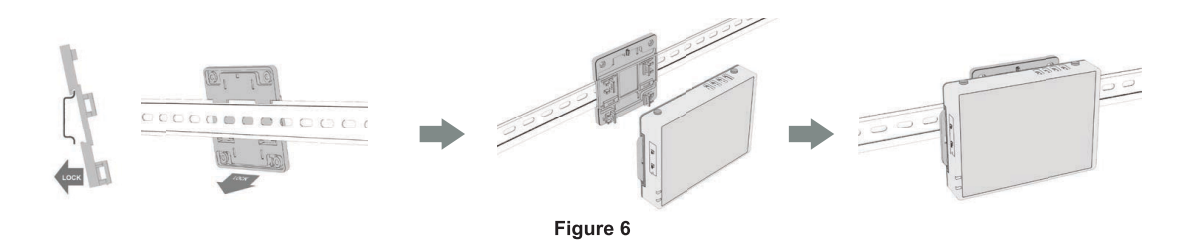

Step 1.Affix the mount bracket to the DIN rail (Figure 6).

Step 2.Attach the device to the mount bracket following the "Module Assembly" steps outlined previously.

### <span id="page-16-1"></span>**2.3.6 Magnet Mount Installation**

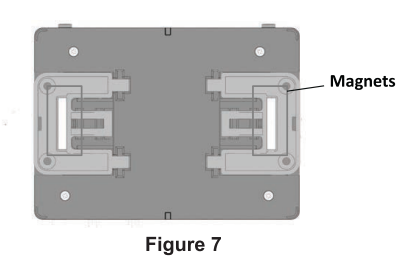

- Step 1.Place the device onto a flat metal surface.
- Step 2.Use the two magnets on the side wings to affix the device to the metal surface (Figure 7).

# <span id="page-17-0"></span>**2.4 Expanded Module Installation**

Step 1.Unscrew the affixing screws and remove the orange rear cover.

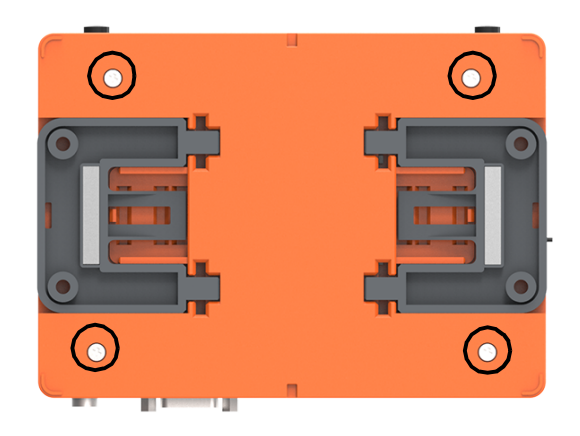

Step 2.Unscrew the screws circled in red below, and remove the bracket.

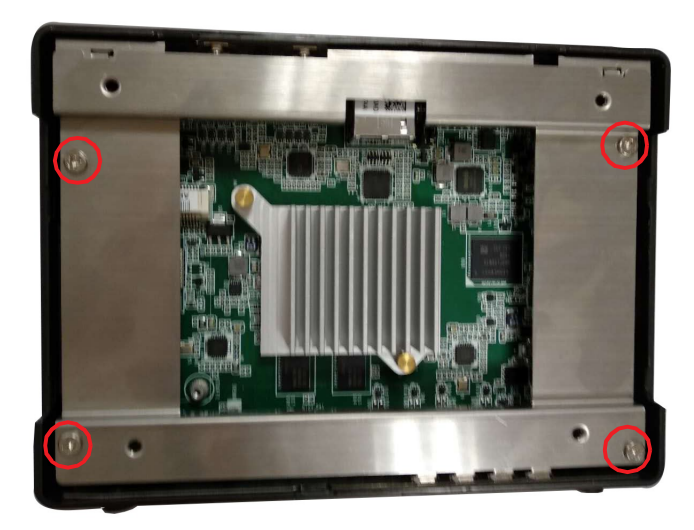

Step 3.Install the Wi-Fi or 4G module into the M.2 or mini PCIe slot, respectively.

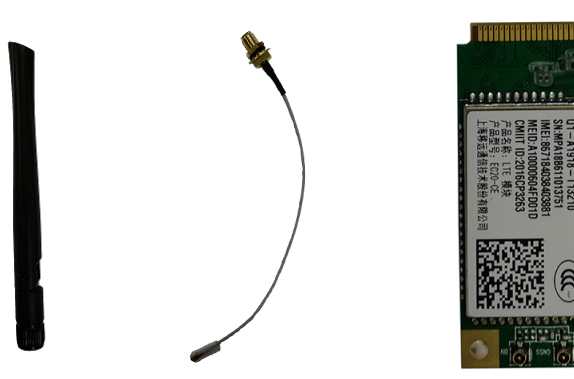

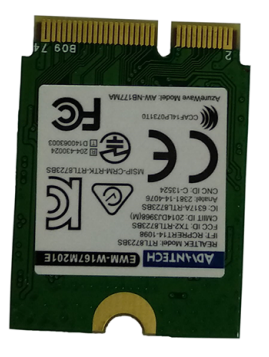

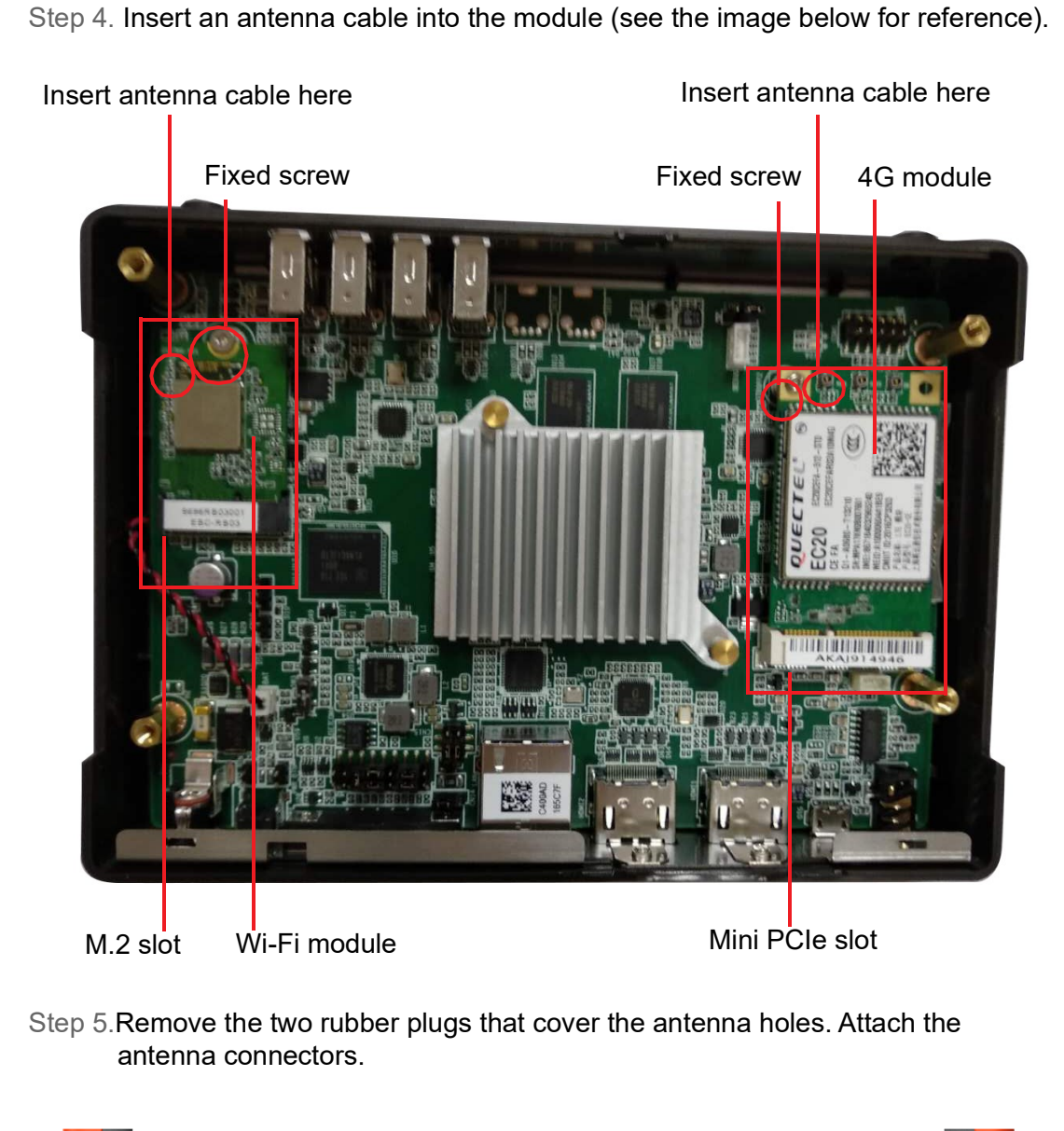

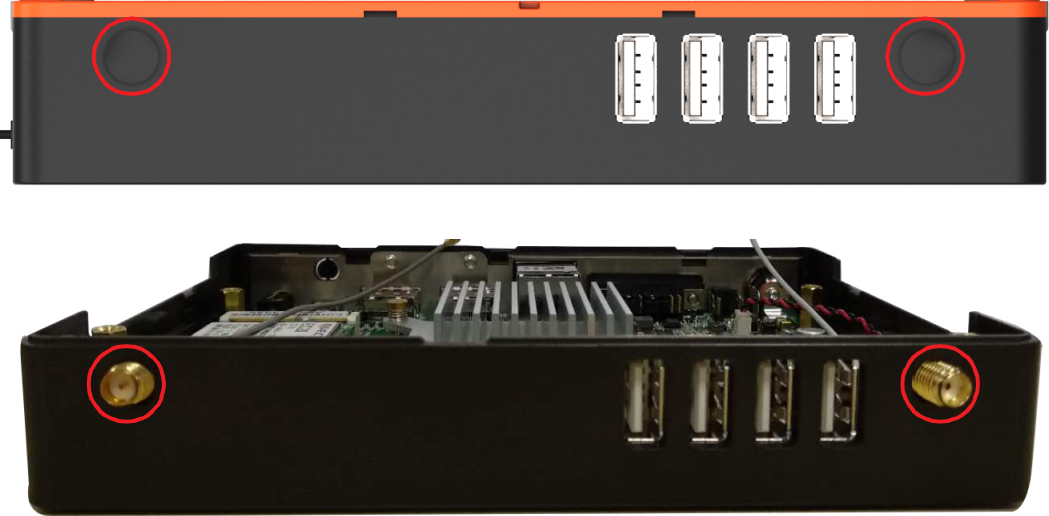

#### Step 6.Attach the antennas to the antenna connectors

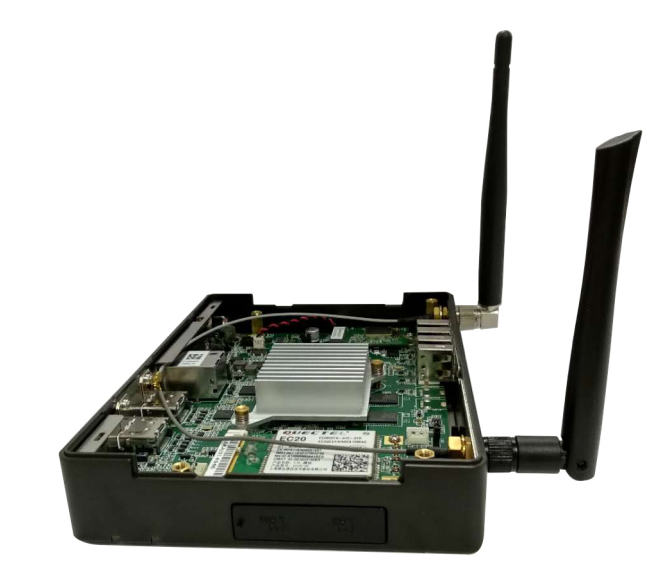

Step 7.Replace the bracket and orange rear cover and secure in place.

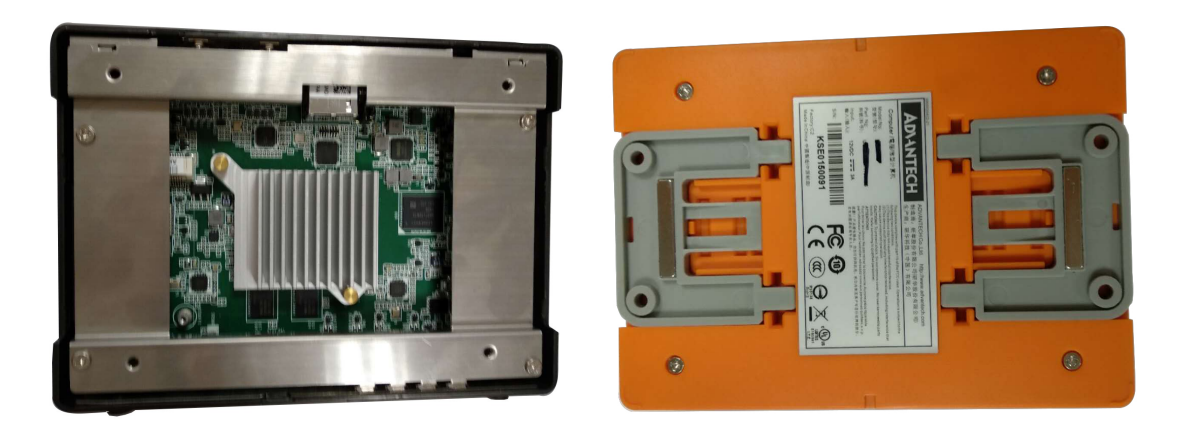

# <span id="page-20-0"></span>**2.5 Jumper Settings**

### <span id="page-20-1"></span>**2.5.1 Jumper Description**

Users can configure USM-110 according to their specific application requirements by setting jumpers. A jumper is the simplest type of electrical switch and consists of two metal pins and a small metal clip (typically protected by a plastic cover) that slides over the pins to connect them. To close a jumper, connect the pins with the clip. To open a jumper, simply remove the clip. Some jumpers have three pins, labeled 1, 2, and 3. With this type of jumper, connect either Pins 1 and 2, or Pins 2 and 3.

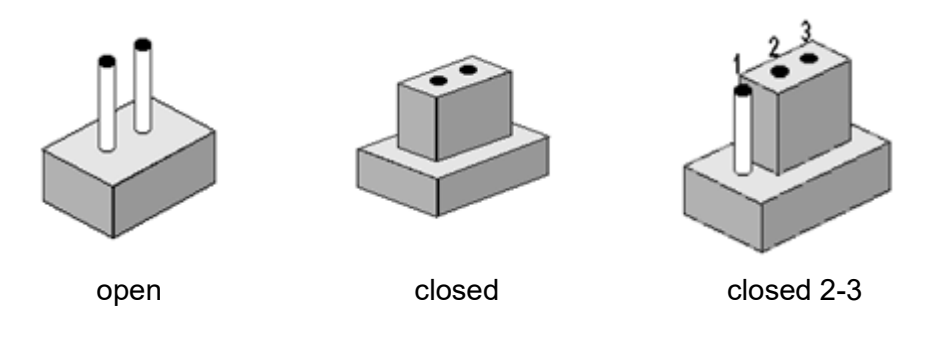

The jumper settings are schematically depicted below.

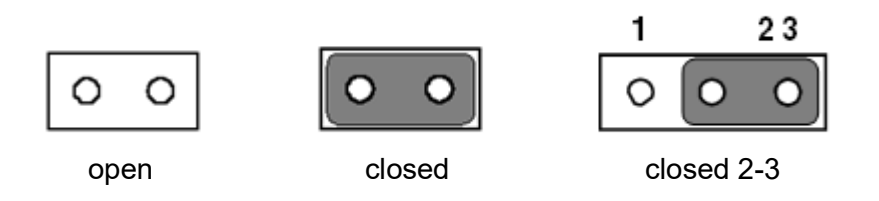

A pair of needle-nose pliers may be helpful when working with jumpers. If you have any concerns regarding the optimum hardware configuration for your application, contact your local distributor or sales representative before making any changes.

### <span id="page-21-0"></span>**2.5.2 Jumper and Connector Locations**

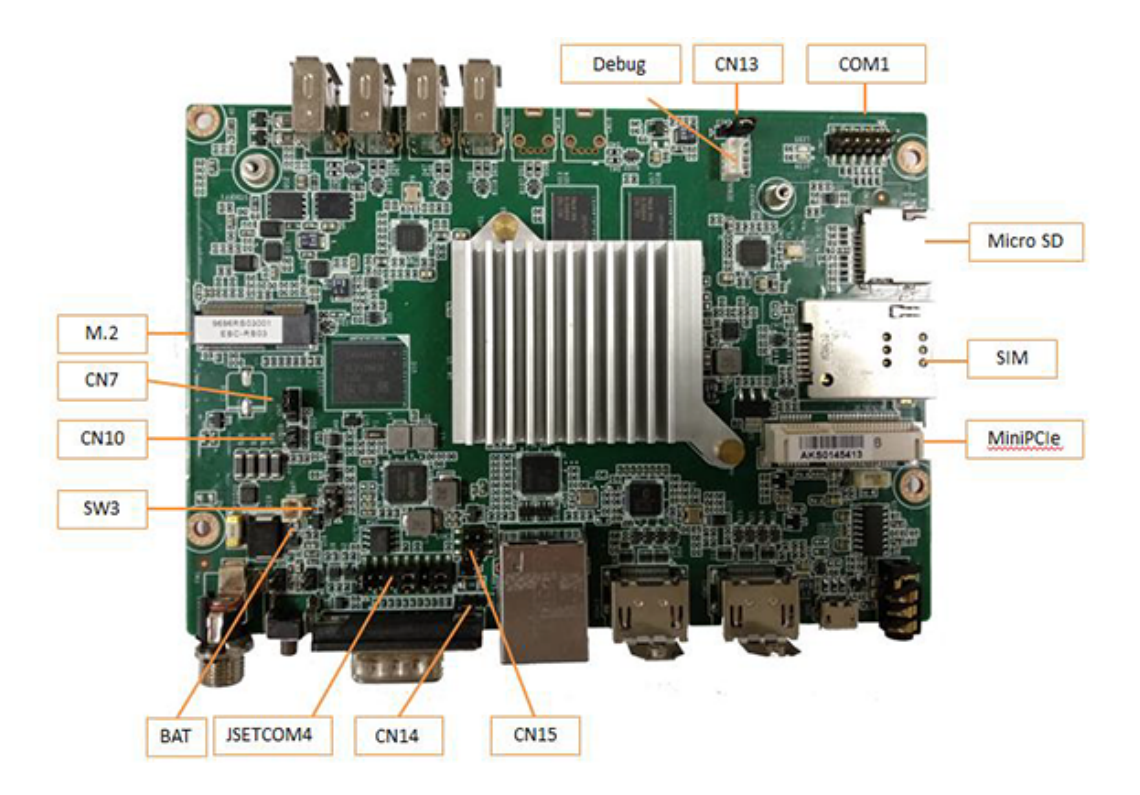

### <span id="page-21-1"></span>**2.5.3 Jumper List**

<span id="page-21-2"></span>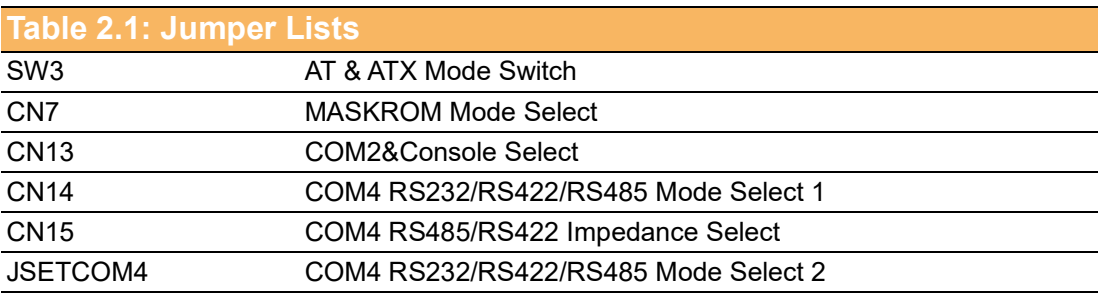

### <span id="page-21-3"></span>**2.5.4 Jumper Settings**

<span id="page-21-4"></span>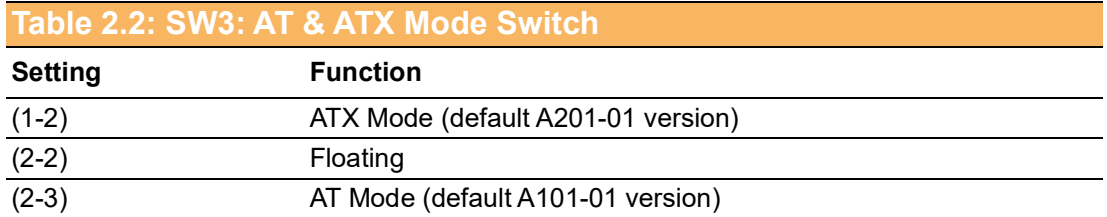

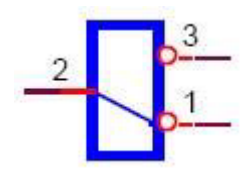

<span id="page-22-0"></span>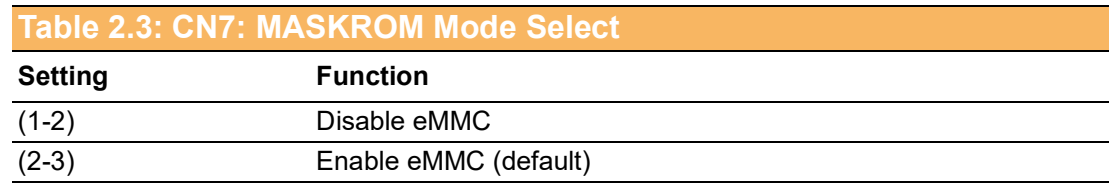

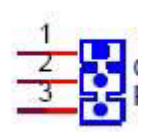

<span id="page-22-1"></span>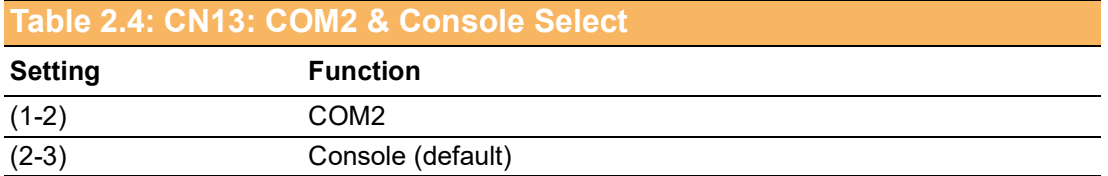

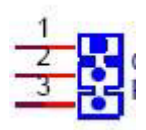

<span id="page-22-2"></span>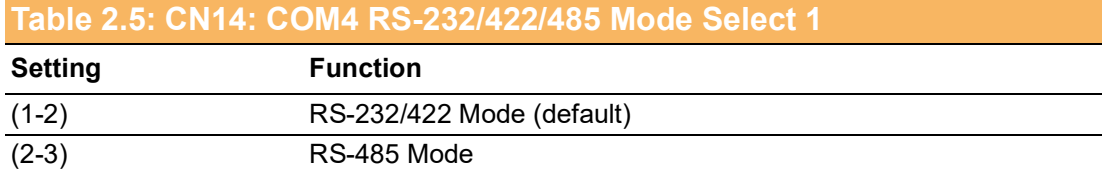

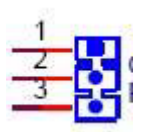

### <span id="page-22-3"></span>**Table 2.6: CN15: COM4 RS-485/422 Impedance Select**

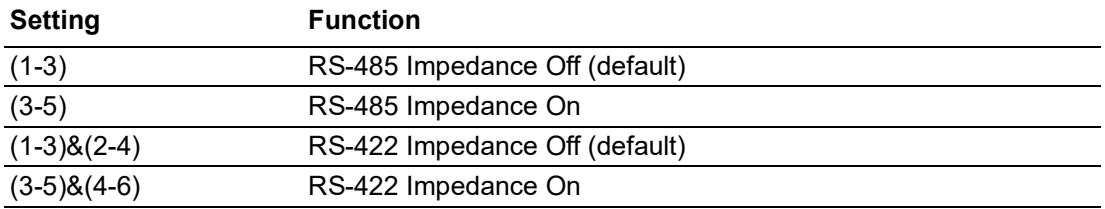

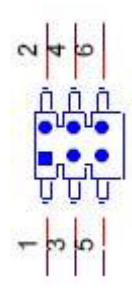

<span id="page-23-0"></span>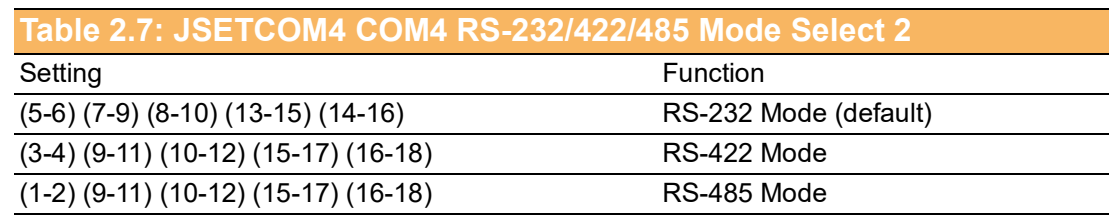

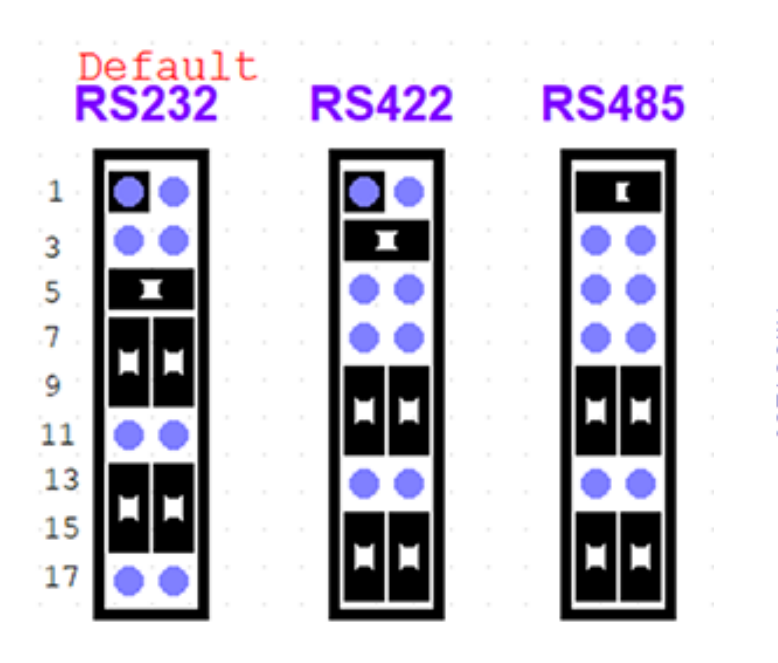

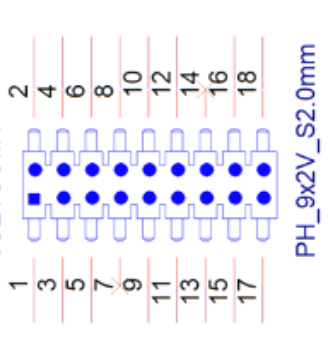

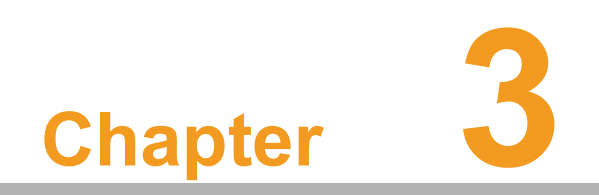

<span id="page-24-0"></span>**3Software**

# <span id="page-25-0"></span>**3.1 Operating System Updates**

The USM-110 ultra-compact digital signage player is pre-installed with the latest OS version. However, users may wish to update or change the OS. This chapter explains the procedures for OS installation and upgrade.

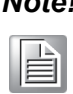

*Note! Some distributors and system integrators may have pre-installed system software prior to shipment. Check with your sales representative for further information.*

### <span id="page-25-1"></span>**3.1.1 Update via USB (Recommended)**

The OS can be updated via USB. After powering on the device, insert a USB flash drive loaded with the OS update package into a USB 2.0 port. The opening screen of the setup/installation utility should appear automatically. Simply follow the onscreen instructions to update the OS.

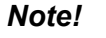

*Note! 1. The name of the image package file must be "update.zip" (rename the file if necessary). Do not unzip the .zip file.*

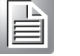

*2. This update method can only be used for updating images based on the same OS version (e.g., updating image V2200 to V2400 on same Android 6.0 OS).*

Step 1.Click "install" to install the update package.

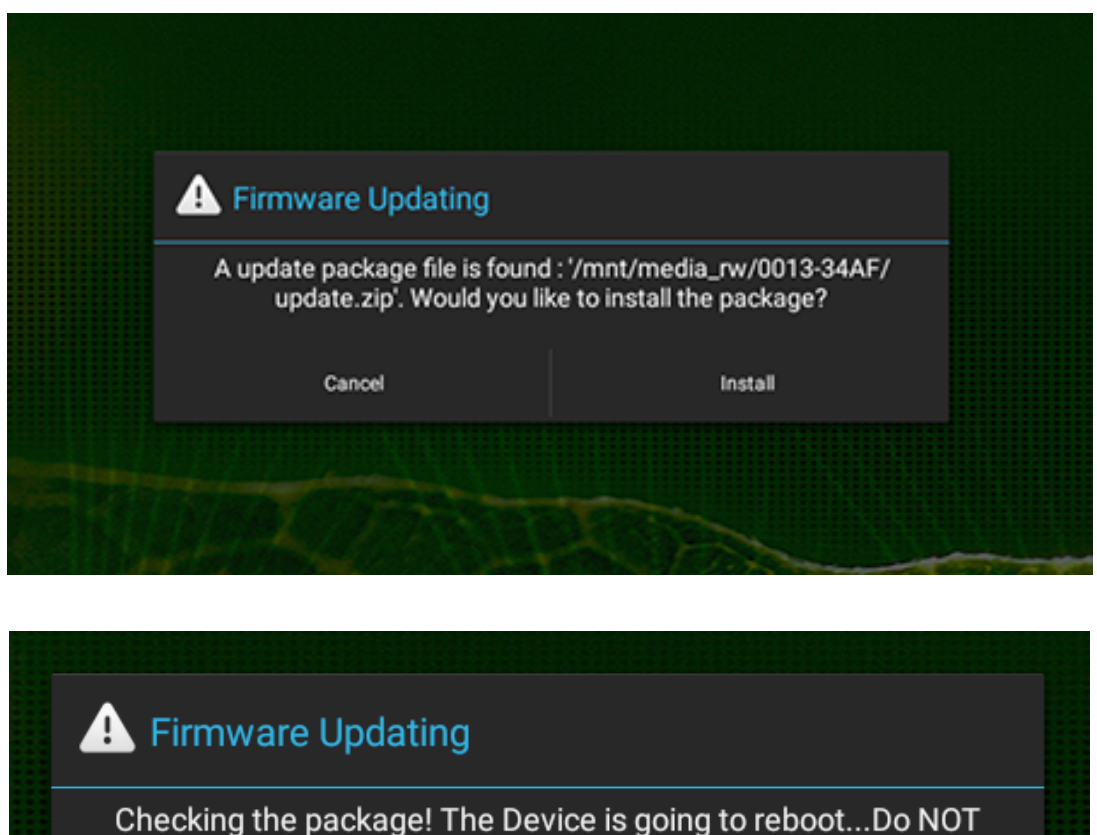

remove SD card from the device!

Step 2.Click "Yes" to delete the update package from the USB flash drive. Click "No" to retain the update package for future use.

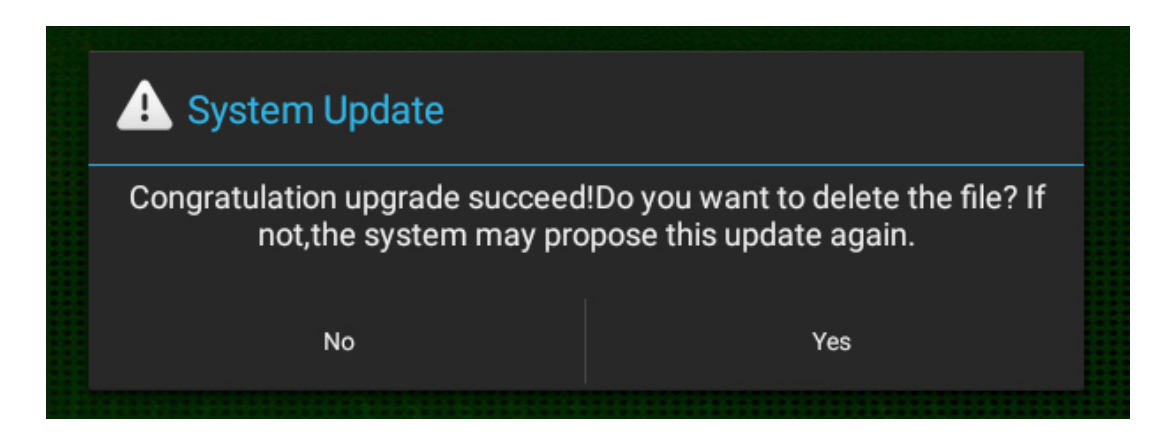

### <span id="page-26-0"></span>**3.1.2 Firmware Update via SD Card**

#### Preparation

- One computer equipped with Windows OS
- One micro SD card (at least 4 GB storage)
- Download "SD\_Firmware\_Tool.\_v1.46" from the Advantech website

#### **3.1.2.1 SD Card Configuration**

- Step 1.Execute "SD\_Firmware\_Tool.\_v1.46\SD\_Firmware\_Tool.exe"
- Step 2.Insert the SD card into the device and configure the firmware tool as explained below:
	- Item 1. Select "SDHC card"
	- Item 2. Select "Upgrade firmware"
	- Item 3. Select the "update.img" file
- Step 3.Click "Create"

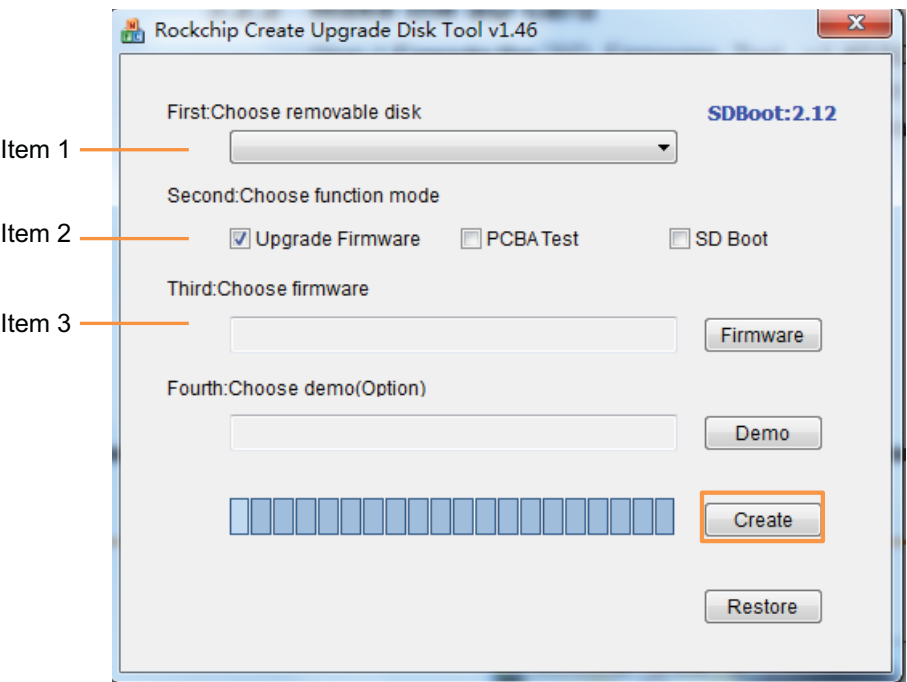

Step 4.A pop-up dialog window will appear, select "yes".

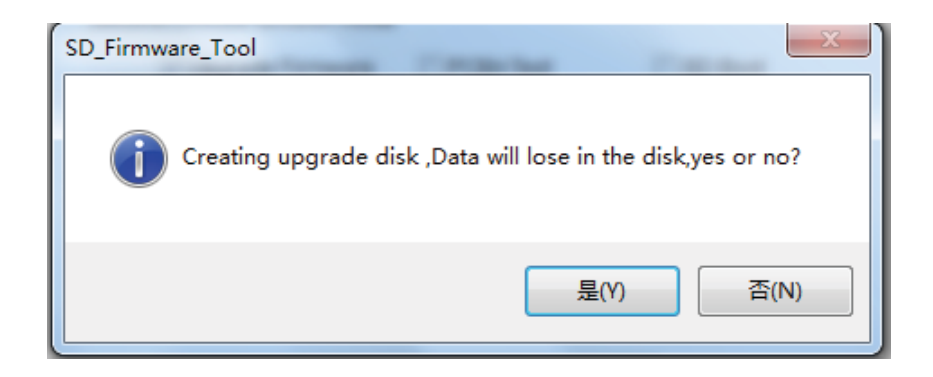

Step 5.Another pop-up dialog window will appear, click the " 确定 " button.

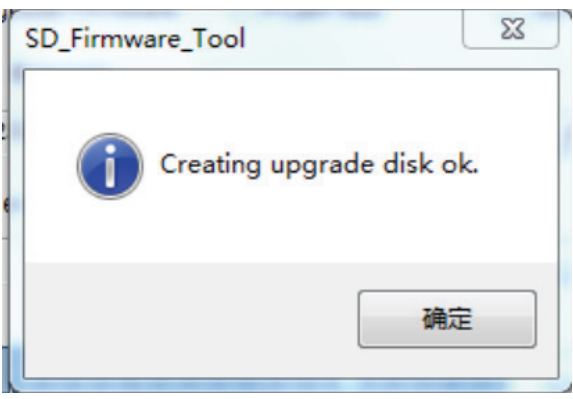

#### **3.1.2.2 Device Image Update**

Insert the SD card into the USM-110 SD slot and power on the device. Follow the instructions provided on screen to complete the update process. Upon completion, remove the SD card and restart the device.

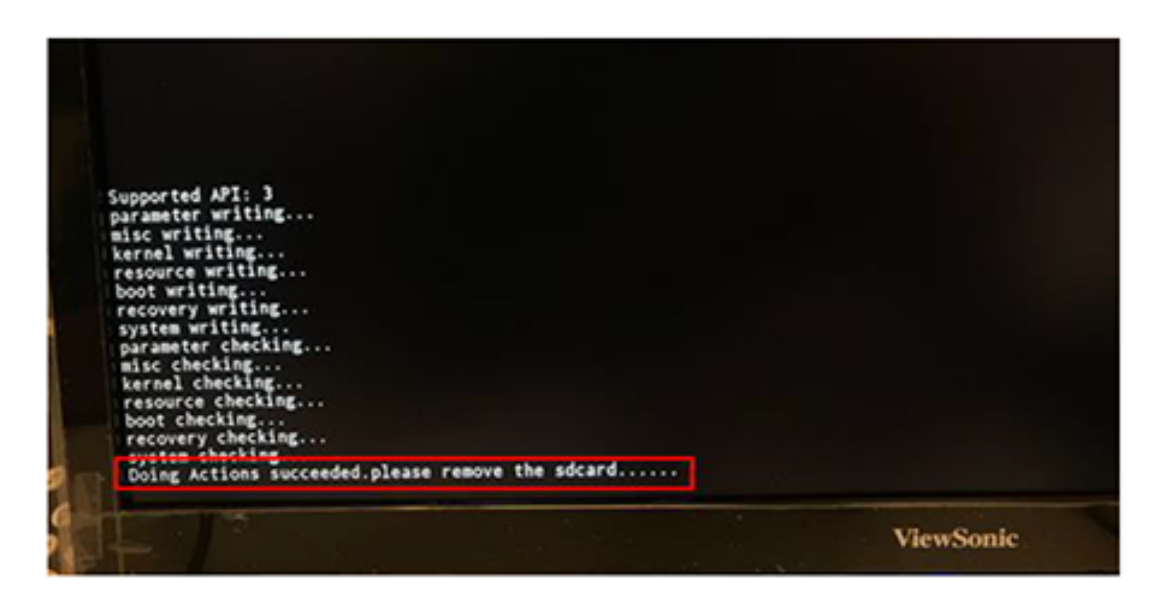

*Note! The USM-110 digital signage player must be connected to a client device/display in order for users to view the update status*E

# <span id="page-28-0"></span>**3.2 Operating System Change (Via OTG)**

To change the system OS from Linux to Android or from one version to another (i.e., Android 6.1 to Android 8.1), the OTG method must be used to burn the image in order to rewrite all DDR and eMMC memory.

### <span id="page-28-1"></span>**3.2.1 Preparation**

 One device equipped with a Windows OS - either XP, Windows 7 (32/64 bit), or Windows 8 (32/64 bit)

### <span id="page-28-2"></span>**3.2.2 Driver Installation**

Double click on the "DriverInstall.exe" file to install the driver on the Windows-based device (file path: DriverAssistant\_v4.5\DriverAssistant\_v4.5). Click "Install Driver" for driver installation. After successful installation, an "Install driver ok" message will appear onscreen.

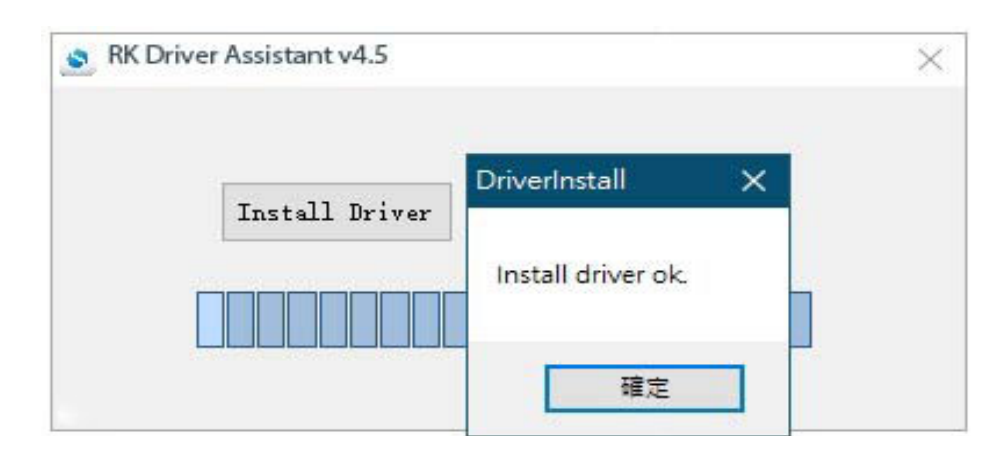

### <span id="page-28-3"></span>**3.2.3 Version Upgrade**

- 1. Remove the rear cover and shell bracket by unscrewing the four affixing screws.
- 2. Configure the CN7 jumper by connecting Pins 1 and 2 instead of the default position of Pins 2 and 3 (refer to the red arrow in Figure 3.1).
- 3. Power on the USM-110 digital signage player and connect it to a client device via OTG.

<span id="page-28-4"></span>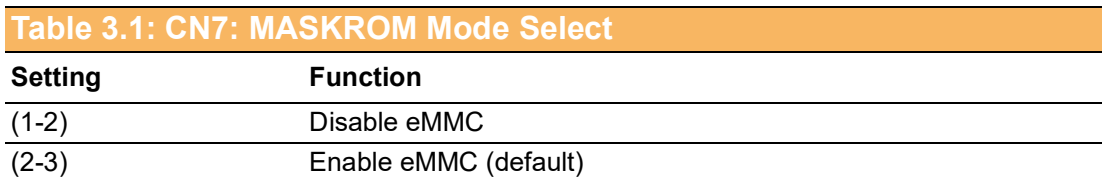

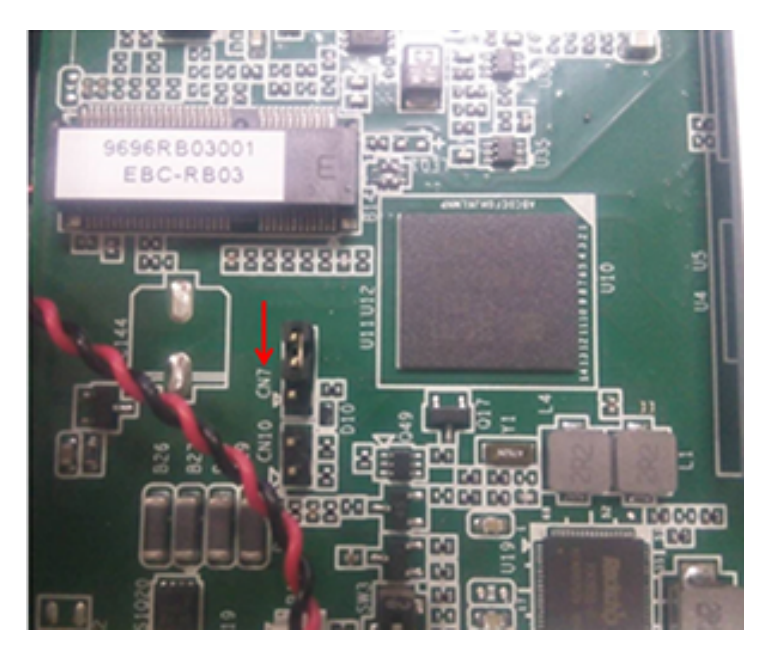

**Figure 3.1 USM-110 Mainboard**

<span id="page-29-0"></span>*Note! 1. The OTG cable must have a 5.8 mm jack connector.* 

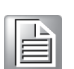

*2. The OTG cable must feature an ID pin (to facilitate data transfers).*

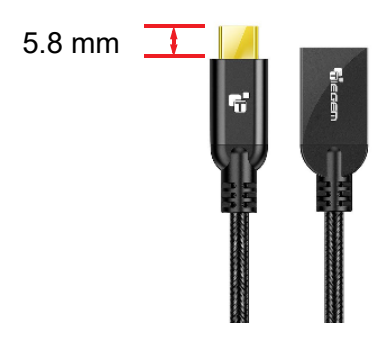

4. Execute the burn tool file "AndroidTool Release v2.33\AndroidTool.exe". When the user interface reports that a MASKROM device has been located, the CN7 jumper must be configured as 2-3.

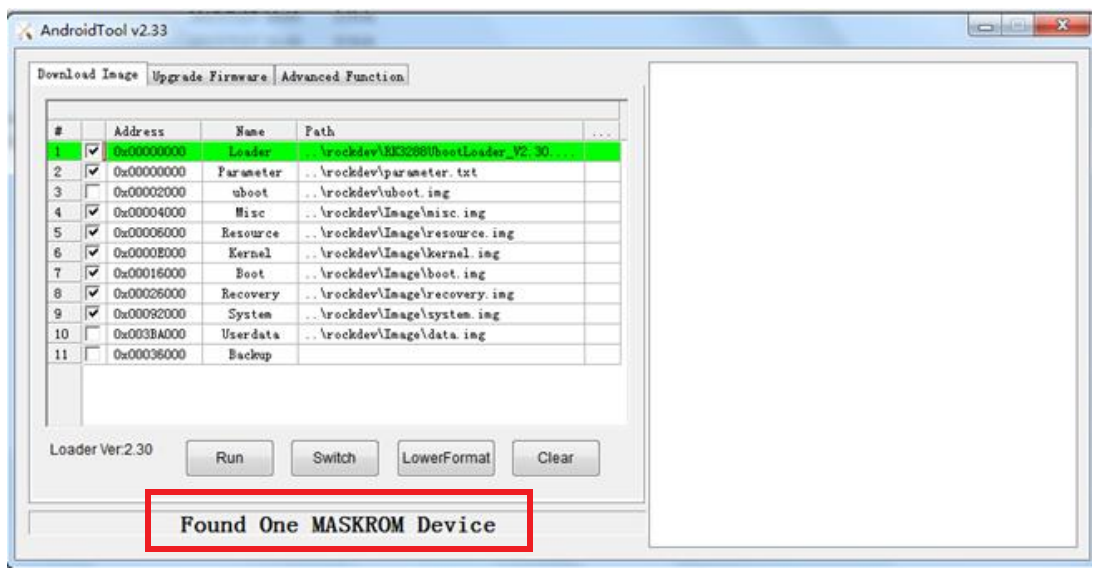

5. Click "Run". The status of the burn process will be displayed in the right frame of the user interface. After image burning is complete, the user interface will report "found one loader device".

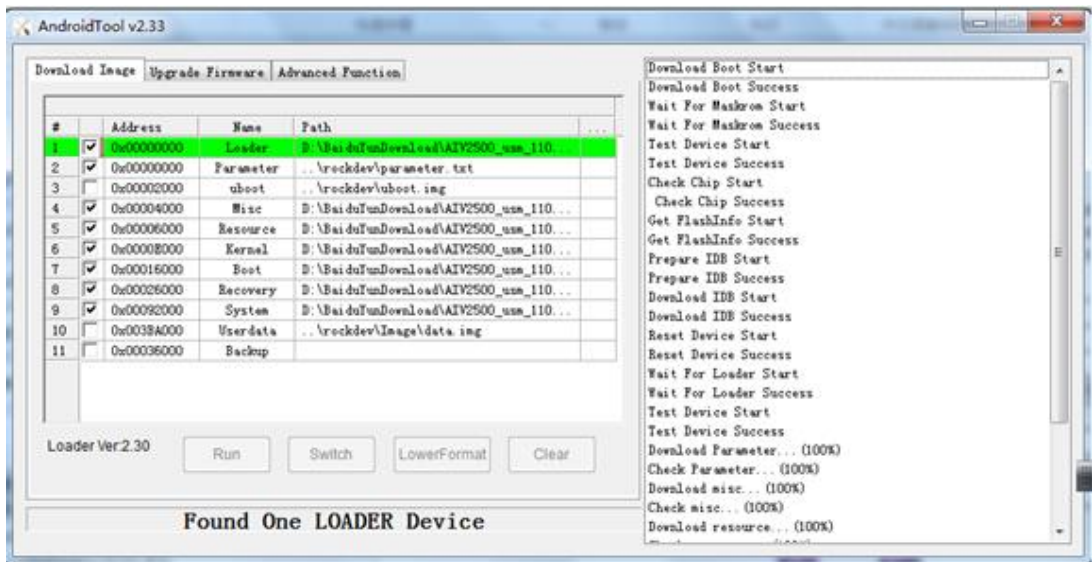

# <span id="page-31-0"></span>**3.3 System Development**

This chapter introduces the USM-110 software development process to allow users to develop unique application(s).

Because USM-110 is designed to support a Linux host, developing on a Windows/ Android-based PC may result in compatibility issues. Currently, the officially supported host OS version is Ubuntu 14.04 LTS (64 bit).

We strongly recommend installing Ubuntu 14.04 LTS (64 bit) on your host PC before beginning USM-110 evaluation/development.

### <span id="page-31-1"></span>**3.3.1 Build Environment Setup**

All instructions in this guide are based on the Ubuntu 14.04 LTS (64 bit) OS.

Ubuntu 14.04 LTS (64 bit) must be installed in advance with at least 4 GB DRAM. After installation, log into the system and perform following:

#### **3.3.1.1 Install Docker**

To use Docker for development it must be installed on your platform. Refer to the Docker Installation Guide for reference. Docker can be installed on Linux, Cloud, Windows, and OS X. Generally, we recommend installing on Ubuntu.

#### **3.3.1.2 Get Base Image**

Use docker pull <IMAGE REPOSITORY> to obtain the images provided in the image list.

# docker pull advrisc/u14.04-rk3288abv1

#### **3.3.1.3 Obtain Android Source Code**

Related version information:

- Android 6.0.1
- $\blacksquare$  Kernel 3.10.0
- **U-Boot 2014-10**

Obtain the source code from your sales representative or Advantech technical support, then pull down the Android source tree to your working directory.

#### **3.3.1.4 Building Android 6.0.1 image**

#### **Start Docker Container**

# docker run -it --name android6.0-build -v /home/adv/myandroid:/home/adv/android6.0:rw advrisc/u14.04-rk3288abv1 /bin/bash

#### **Build Instructions**

Set the \$JAVA\_HOME environment variable

Set the \$JAVA\_HOME environment

Set up the environment for building. This only configures the current terminal.

\$ source build/envsetup.sh

Execute the Android launch command. In this example, the setup is for the production image of the Advantech RISC platform device with user debug type. If your device is RSB4680, the system will send the command "launch rsb4680-userdebug".

\$ launch \$PRODUCT-userdebug

#### **To build boot loader**

Perform the following command in the terminal console

\$ cd u-boot/ \$ make rk3288\_rsb4680a3\_2G\_defconfig \$ make -j4

The one file, RK3288UbootLoader\_V2.30.10.bin, will be located in directory

#### **To build kernel image**

Perform the following command in the terminal console

\$ cd kernel/ \$ make rk3288\_adv\_defconfig \$ make -j4 rk3288-rsb4680-a3.img

#### **To build system image**

Perform the following command in the terminal console

\$ make -j4 \$./mkimage.sh

All android images will be generated in the rockdev/Image-rsb4680/ folder

#### **3.3.1.5 Problems and Solutions**

1. Compiled kernel

/bin/sh: 1: /home/zengwei/android\_rk3288\_androi6.0/kernel/scripts/gcc-wrapper.py: Permission denied make[1]: \*\*\* [kernel/bounds.s] Error 126 make: \*\*\* [prepare0] Error 2 make: \*\*\* Waiting for unfinished jobs.... HOSTCC scripts/dtc/dtc-parser.tab.o HOSTLD scripts/dtc/dtc make: \*\*\* [scripts] Error 2 **Solution** \$ chmod 555 kernel/scripts/gcc-wrapper.py

2. Compiled android? Please copy this file before compiling

\$ cp .repo/manifests/default.xml manifest.xml

### <span id="page-33-0"></span>**3.3.2 UART**

Users can access the Android/Linux UART serial ports via tty-devices. The ttydevices have different names depending on the UART driver on different boards.

RS-485 uses half-duplex communication, which means that one medium is used for transmitting and receiving data. Therefore, the RS-485 transceiver transmit mode must be controlled. Typically, the UART RTS signal is used to switch the transmitter on and off.

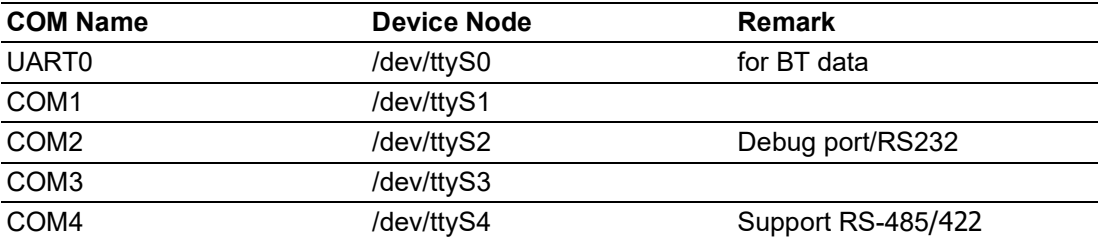

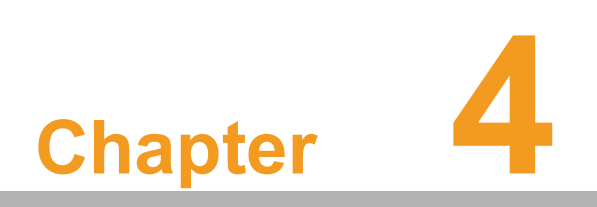

<span id="page-34-0"></span>**4System Setup**

# <span id="page-35-0"></span>**4.1 APK Installation**

Step 1.Navigate to the USM-110 program menu and click on the "Apkinstaller" icon.

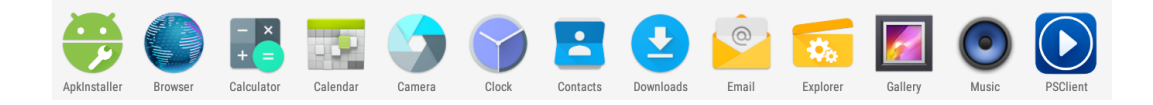

#### Step 2. Choose the "Install" option.

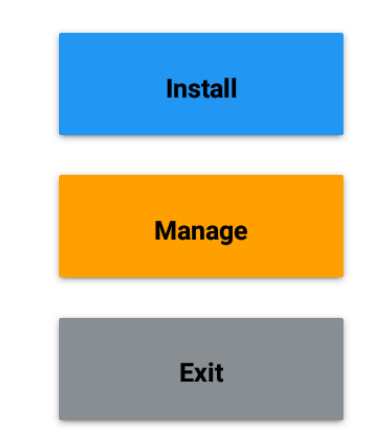

Step 3. Select the storage disc where the APK is located.

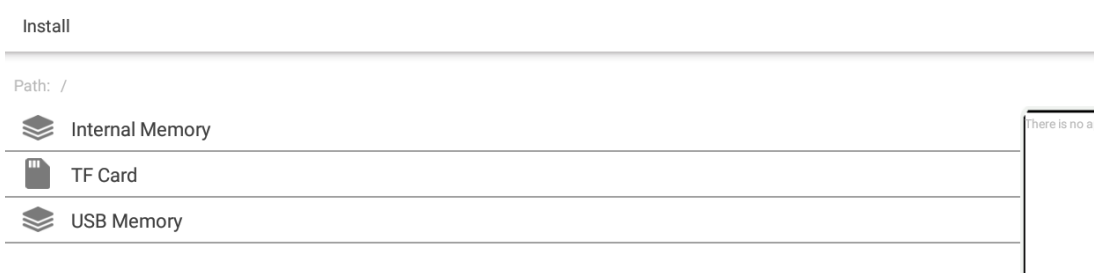

Step 4.Select the APK that you want to install.

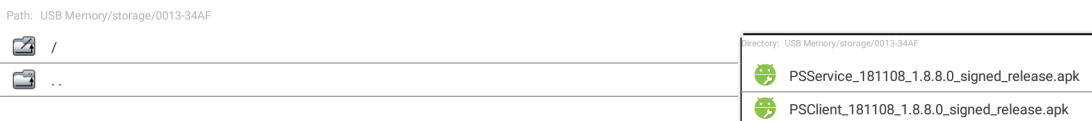

ľ

Step 5.Click "Install".

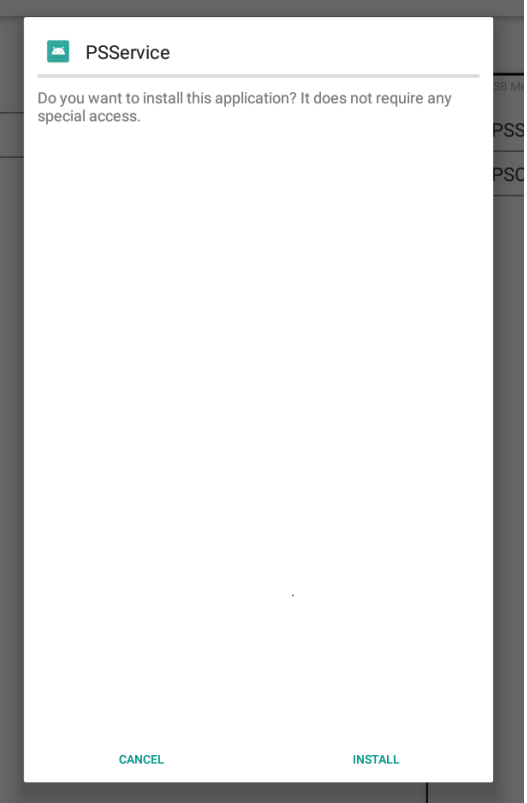

Step 6.Click "Done" to complete the APK installation.

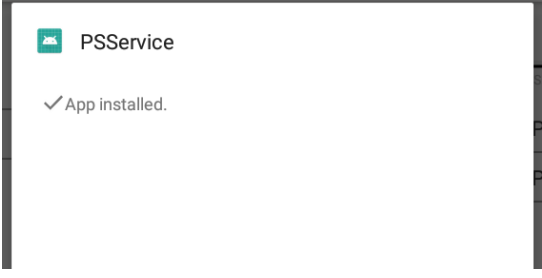

# <span id="page-37-0"></span>**4.2 APK Uninstall/Removal**

Step 1.In the program menu, click the "Settings" icon to access the system settings functions.

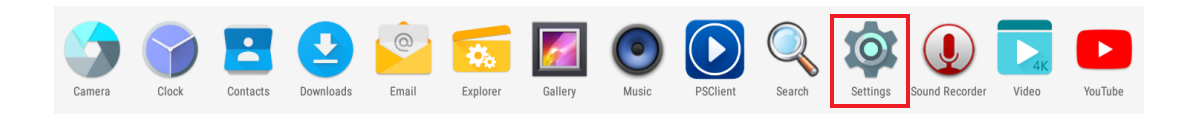

Step 2.Click on the "Apps" item, and select the APK to remove from the app list.

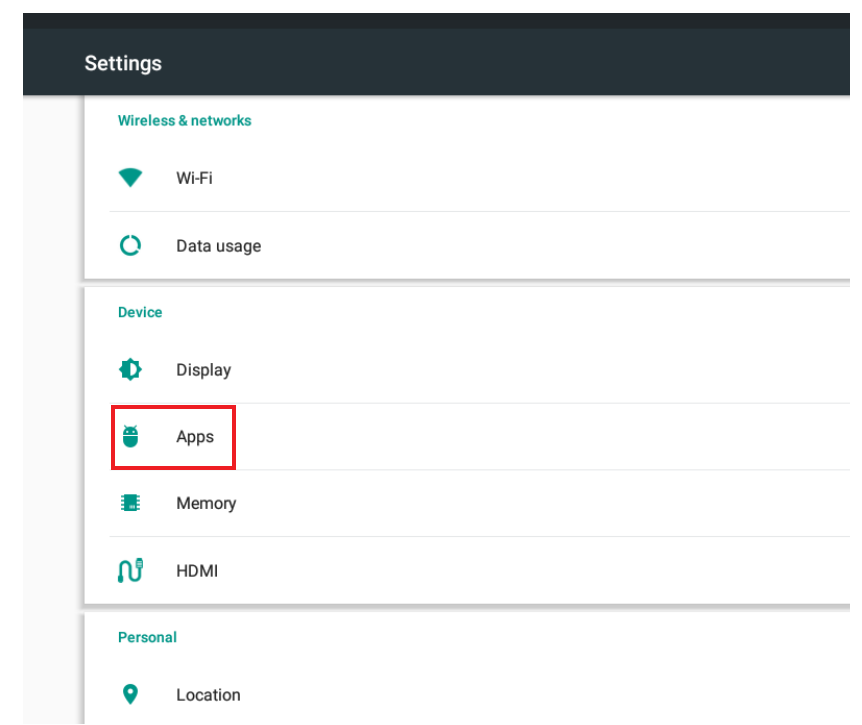

Step 3.Click the "Uninstall" button to initiate the uninstall process.

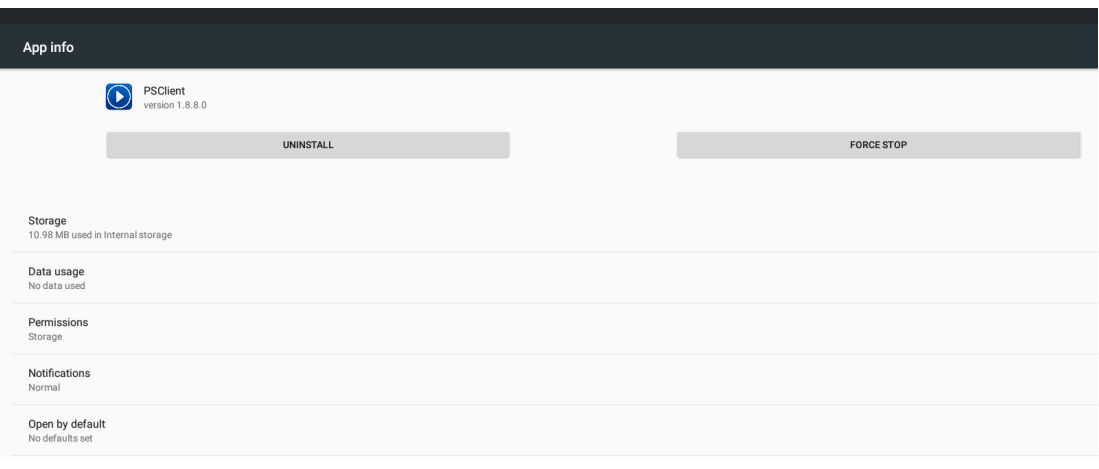

 $\bigcirc$  $\overline{\phantom{0}}$  $\overline{\omega}$ **p**te  $\overline{\phantom{a}}$  $\rightarrow$  $\mathcal{O}$  $\prec$ s t e  $\overline{\mathsf{B}}$  $\mathcal{O}$ etu  $\overline{\bigcirc}$ 

Step 4.Select "OK" to begin uninstalling.

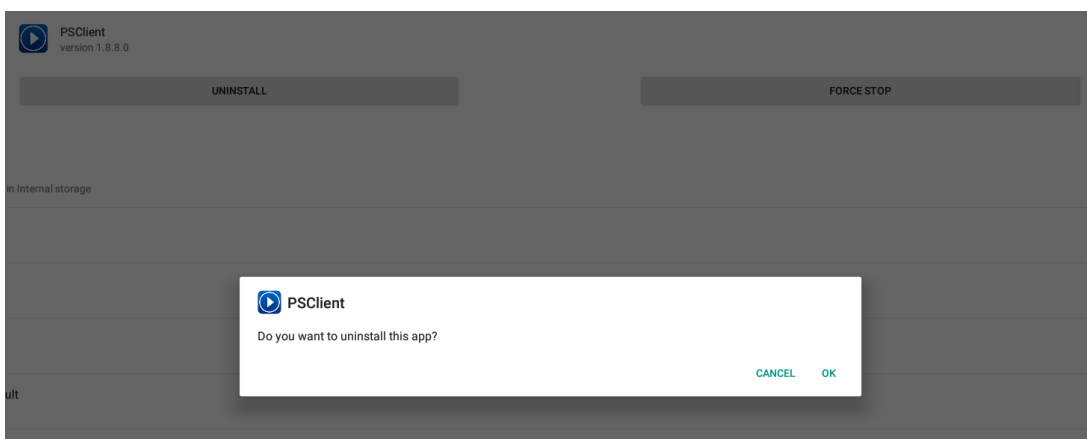

# <span id="page-38-0"></span>**4.3 System Settings**

### <span id="page-38-1"></span>**4.3.1 Screen Rotate**

Step 1.In the program menu, click the "Settings" icon to access the system settings functions.

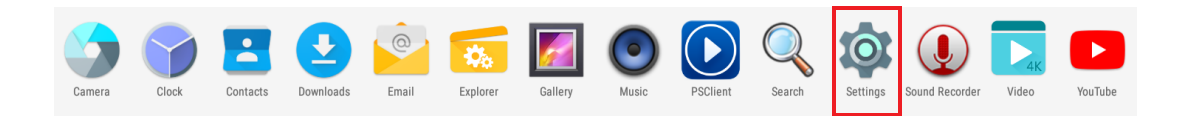

Step 2.Click on the "Display" item.

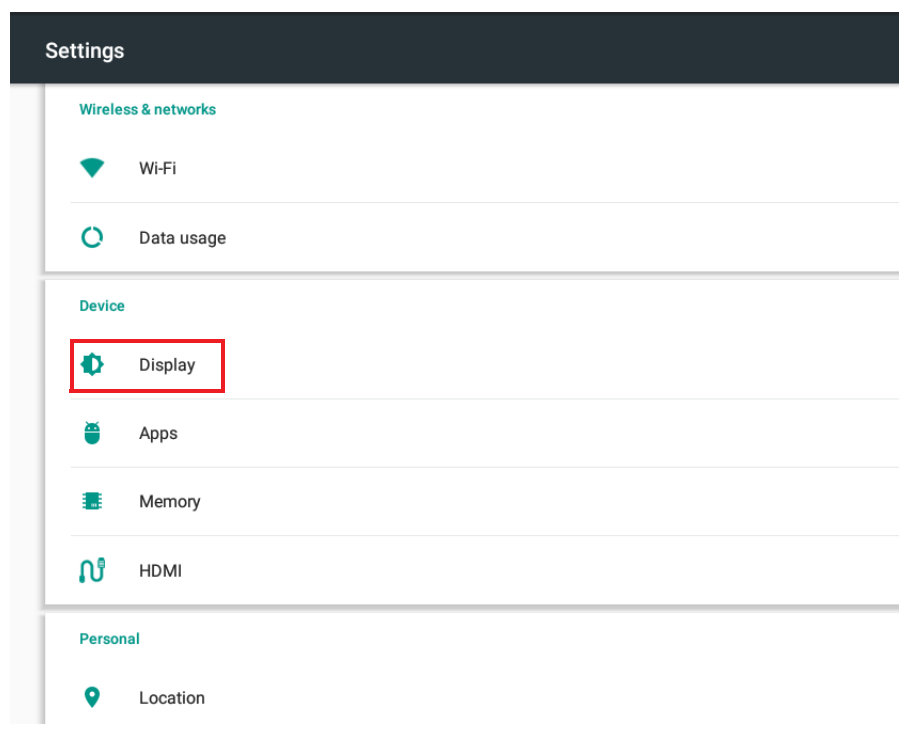

Step 3.Select the "Screen rotation" function.

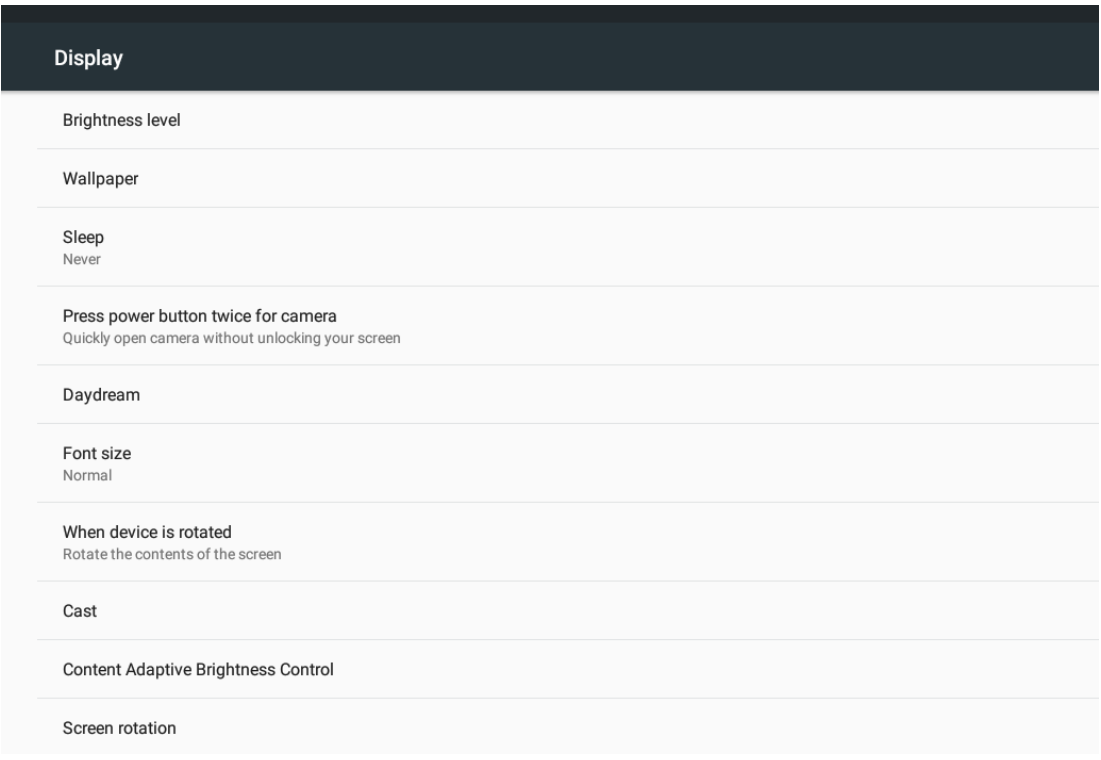

#### Step 4.Choose the desired rotation degree.

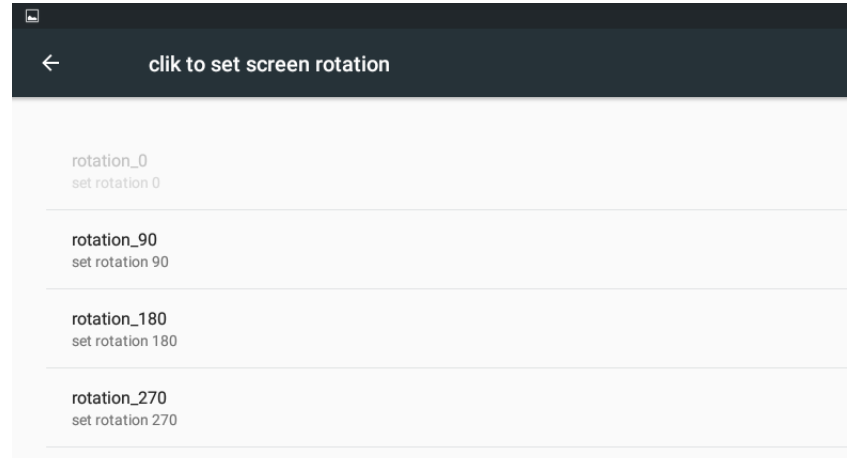

### <span id="page-40-0"></span>**4.3.2 RS-232/422/485 Settings**

- 1. Remove the USM-110 top cover.
- 2. Locate the COM4 connector.

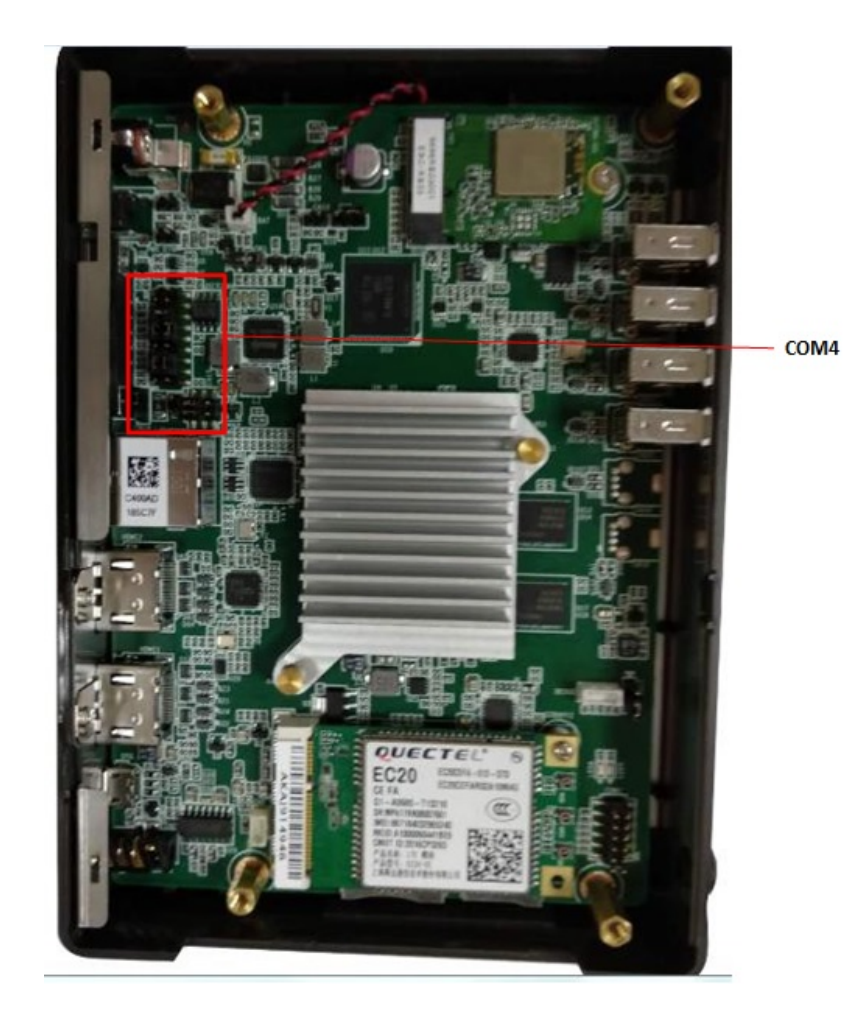

3. Reference Figure 4.1 in the USM-110 user manual (shown below) to configure the RS-232/422/485 jumper settings.

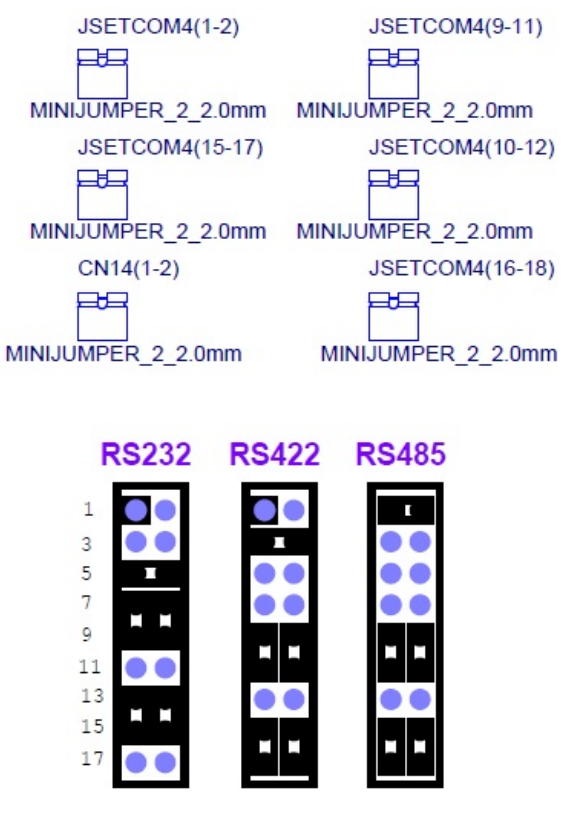

<span id="page-41-0"></span>**Figure 4.1 RS-232/422/485 Jumper Settings**

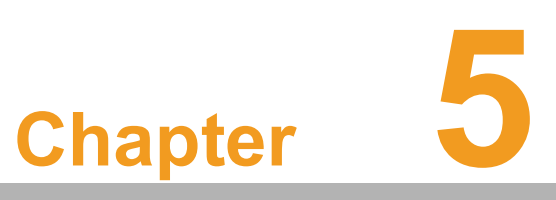

<span id="page-42-0"></span>**5WISE-PaaS/ SignageCMS**

# <span id="page-43-0"></span>**5.1 WISE-PaaS/SignageCMS Architecture**

WISE-PaaS/SignageCMS is a client-server software platform for editing and dispatching digital signage content. The server software must be installed on a Windows OS; however, the client software can be installed on various OS.

To ensure convenient operation, the USM-110 digital signage player is pre-installed with the relevant client software. Advantech's WISE-PaaS/SignageCMS software allows users to connect to the server remotely via any web-based browser (the network must be in the same network segment). When connected to the server, users can edit signage content online and dispatch the content to multiple displays. The number of client devices/displays supported by each server depends on the network conditions.

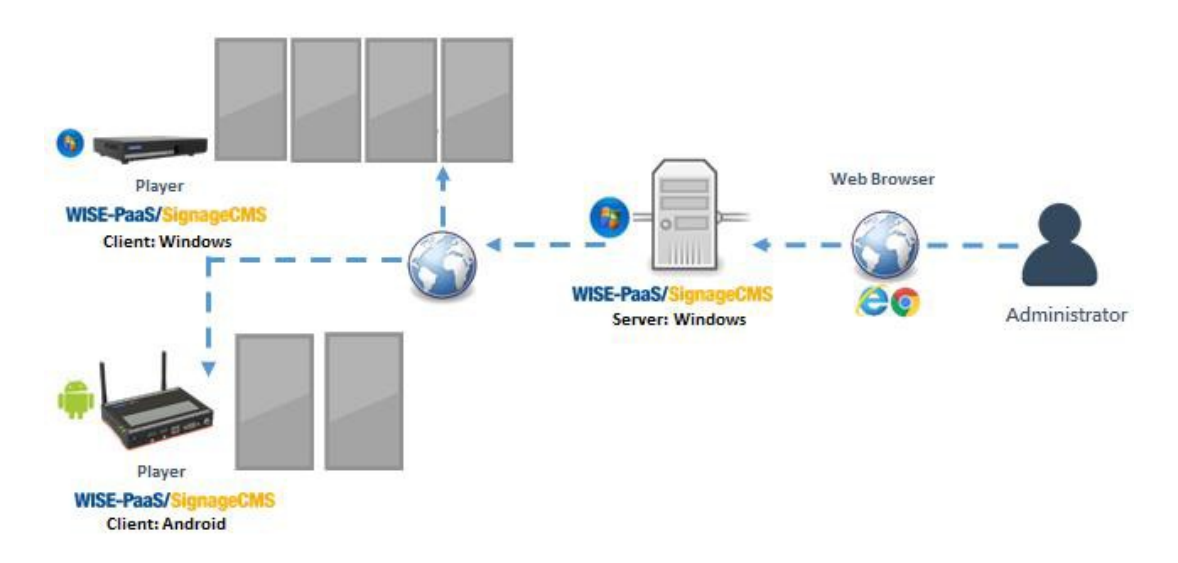

For more detailed information regarding the operation of WISE-PaaS/SignageCMS, download the user manual via the link below. https://support.ushop-plus.com/download

# <span id="page-44-0"></span>**5.2 WISE-PaaS/SignageCMS Configuration**

#### **Client Configuration**

- 1. Power on the device and ensure network connectivity. Open the PSClient app.
- 2. Navigate the mouse cursor to the left of the screen to access the Client Setup menu (as shown in Figure 5.1).

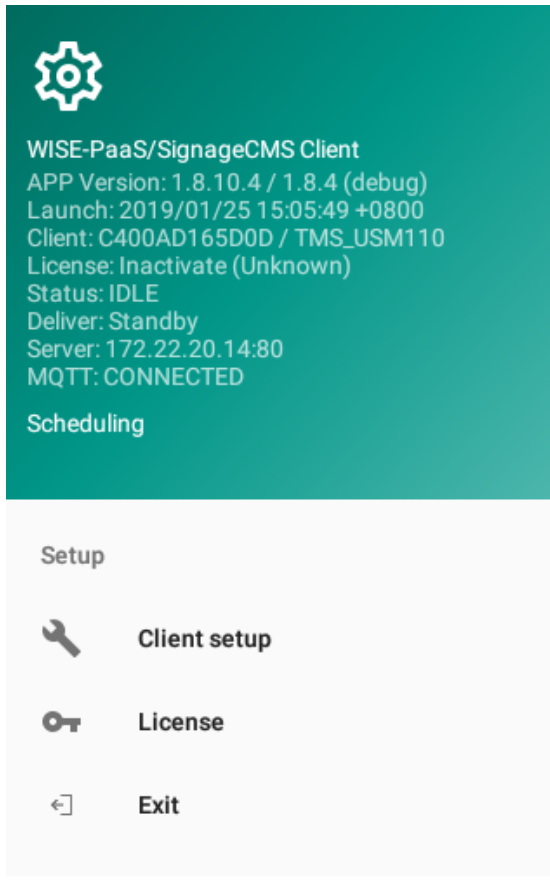

#### **Figure 5.1 Client Configuration**

#### <span id="page-44-1"></span>**Client Setup Page (Figure 5.2)**

- 3. Input the IP address of the server in the [server] field.
- 4. Make note of the [Client ID] or [Custom ID] (if the "Use Custom ID" checkbox is selected\*).
- 5. Click the "Silent Installation" checkbox to enable automatic updates.

\*The [Client ID] or [Custom ID] is required for the [Client Device] field in the server system settings.

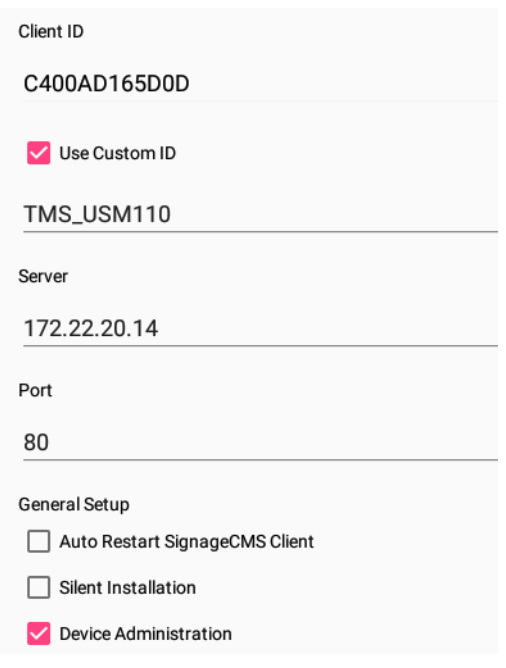

**Figure 5.2 Client Setup Page**

#### <span id="page-45-0"></span>**Server Configuration**

1. Open the server system interface installed on the server device. Select the Client Device option in the dropdown menu, then click the [New] button at the top right corner of the interface (as shown in Figure 5.3).

|                  |               |           | WISE-PaaS/SignageCMS | 自<br>Media | G<br>Program                                                                            | $\odot$<br>Schedule | 5.<br>Script | to,<br>Dispatch                  | 楠<br>System                                                                | $\rightarrow$ Logout |            |             |
|------------------|---------------|-----------|----------------------|------------|-----------------------------------------------------------------------------------------|---------------------|--------------|----------------------------------|----------------------------------------------------------------------------|----------------------|------------|-------------|
| Device<br>Device | Group         |           |                      |            |                                                                                         |                     |              | C<br>$\cup$<br>Power O<br>Reload | User<br><b>Client Device</b><br>System Setup<br><b>Playback Statistics</b> | le.                  | ÷<br>New   | 面<br>Remove |
| п                | <b>Status</b> | <b>OS</b> | Name                 |            | <b>Overall Schedule</b>                                                                 | Dispatch Time       |              | <b>Final Connection</b>          | Version                                                                    |                      | Department |             |
|                  |               |           |                      | . .        | $P \wedge \wedge \cdots \wedge \wedge \cdots \wedge \cdots \wedge \cdots \wedge \cdots$ |                     |              |                                  |                                                                            |                      |            |             |

**Figure 5.3 Server Configuration**

#### <span id="page-45-1"></span>**Device Edit Page (Figure 5.4)**

- 2. Input the device name into the [Name] field.
- 3. The [Client ID] field should be based on the client system settings.
	- Option 1. If [Use Custom ID] is selected, input the [Custom ID] value set in the client system.
	- Option 2. If [Use Custom ID] is not selected, input the [Client ID] value set in the client system.
- 4. Click [Save & Exit].

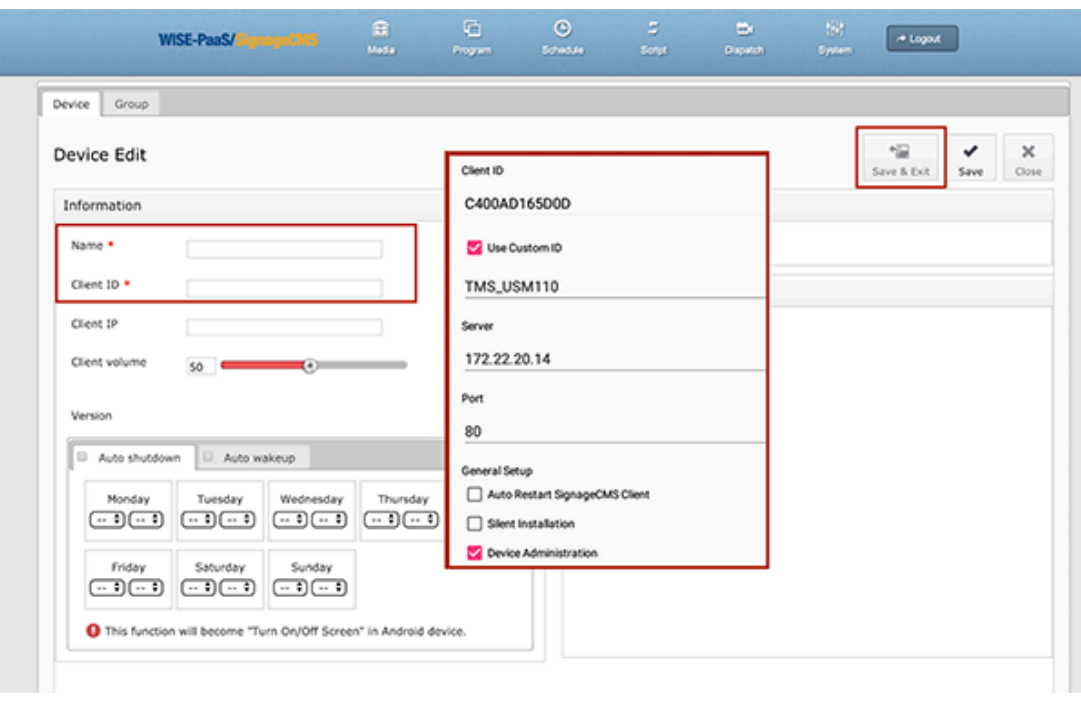

**Figure 5.4 Device Edit Page - 1**

<span id="page-46-0"></span>5. Navigate to the Device page of the interface to access the device list. Check the Status column. A green check (as shown in Figure 5.5) means that the device has been added successfully.

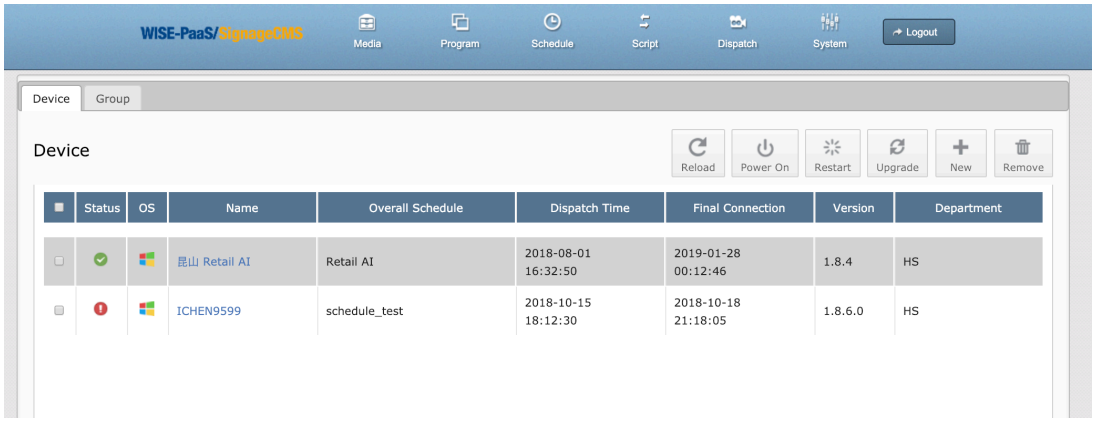

<span id="page-46-1"></span>**Figure 5.5 Device Edit Page - 2**

# <span id="page-47-0"></span>**5.3 WISE-PaaS/SignageCMS Remarks**

The USM-110 device's primary output is HDMI1. HDMI2 is a secondary output. Use of an extension module may be influenced by the following limitations:

- Audio input is only supported on HDMI1.
- Mouse, keyboard, and touch control is only supported on HMDI1.
- The USM-110 device can support dual displays but cannot support the presentation of a single video or image across two displays (as shown in Figure 5.6).

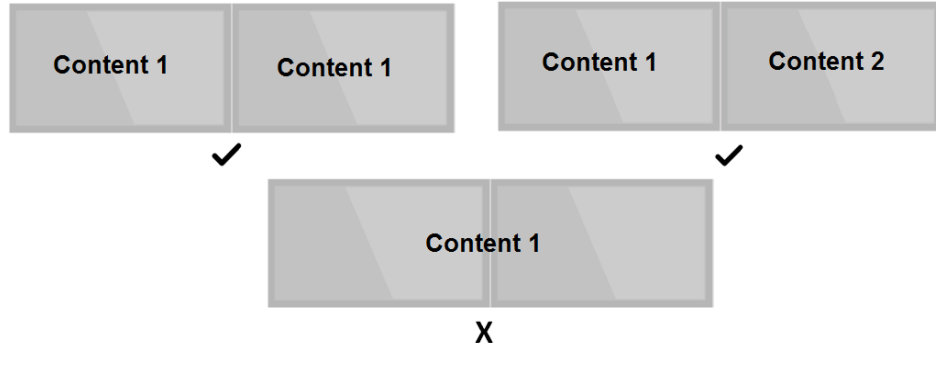

**Figure 5.6 Dual Display Support**

<span id="page-47-1"></span>When using an extension module to support dual displays, locate the display connected to HDMI1 on the left or on top (as shown in Figure 5.7).

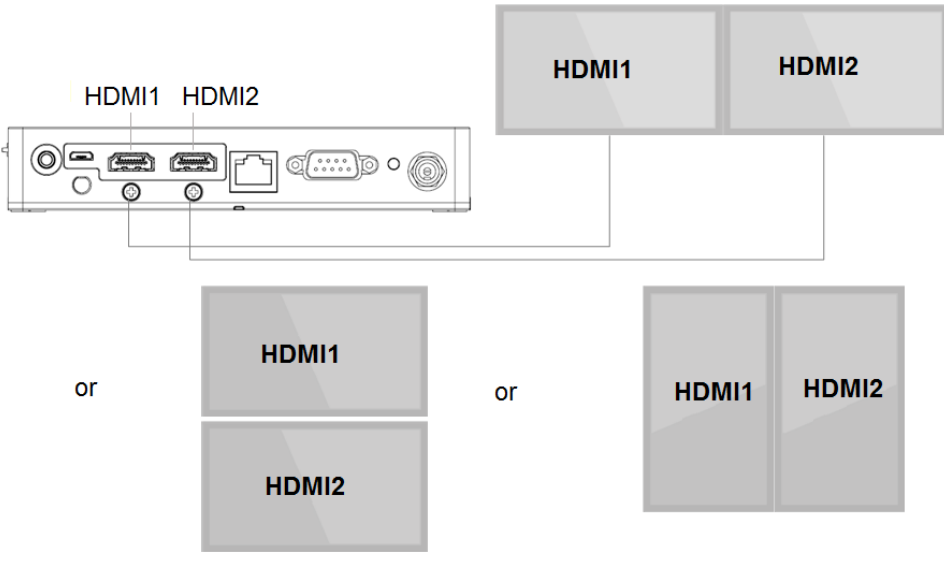

<span id="page-47-2"></span>**Figure 5.7 HDMI Output Layout**

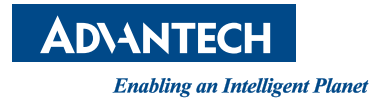

### **www.advantech.com**

**Please verify specifications before quoting. This guide is intended for reference purposes only.**

**All product specifications are subject to change without notice.**

**No part of this publication may be reproduced in any form or by any means, such as electronically, by photocopying, recording, or otherwise, without prior written permission from the publisher.**

**All brand and product names are trademarks or registered trademarks of their respective companies.**

**© Advantech Co., Ltd. 2021**

PWS-430 User Manual